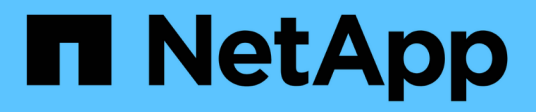

## **Configure el software MetroCluster en ONTAP**

ONTAP MetroCluster

NetApp April 25, 2024

This PDF was generated from https://docs.netapp.com/es-es/ontap-metrocluster/installip/concept\_configure\_the\_mcc\_software\_in\_ontap.html on April 25, 2024. Always check docs.netapp.com for the latest.

# **Tabla de contenidos**

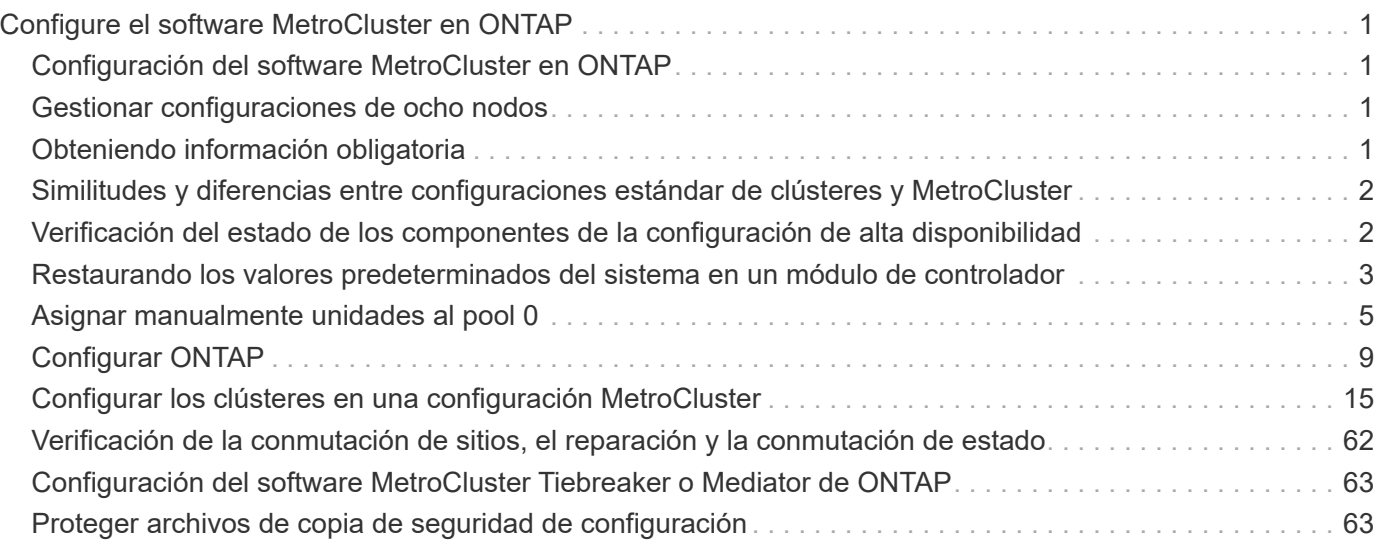

# <span id="page-2-0"></span>**Configure el software MetroCluster en ONTAP**

## <span id="page-2-1"></span>**Configuración del software MetroCluster en ONTAP**

Debe configurar cada nodo en la configuración de MetroCluster en ONTAP, incluidas las configuraciones a nivel de nodo y la configuración de los nodos en dos sitios. También debe implementar la relación de MetroCluster entre los dos sitios.

Si un módulo del controlador falla durante la configuración, consulte ["Escenarios de fallos del módulo de la](https://docs.netapp.com/es-es/ontap-metrocluster/disaster-recovery/concept_choosing_the_correct_recovery_procedure_parent_concept.html#controller-module-failure-scenarios-during-metrocluster-installation) [controladora durante la instalación de MetroCluster".](https://docs.netapp.com/es-es/ontap-metrocluster/disaster-recovery/concept_choosing_the_correct_recovery_procedure_parent_concept.html#controller-module-failure-scenarios-during-metrocluster-installation)

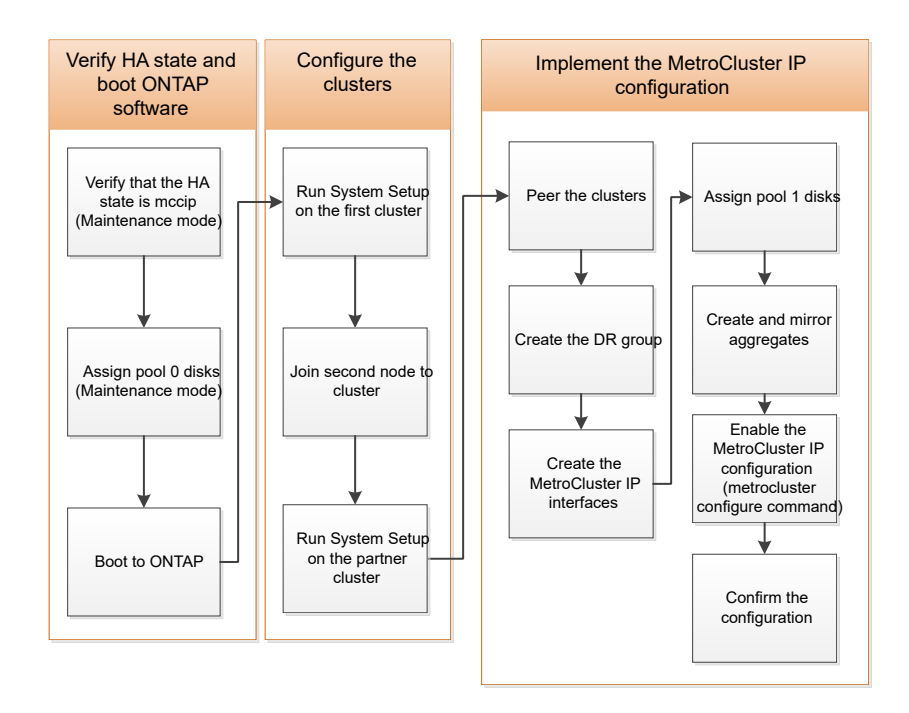

## <span id="page-2-2"></span>**Gestionar configuraciones de ocho nodos**

Una configuración de ocho nodos consistirá en dos grupos de recuperación ante desastres. Configure el primer grupo de recuperación ante desastres mediante las tareas de esta sección.

A continuación, realice las tareas en ["Expandir una configuración IP de MetroCluster de cuatro nodos a una](https://docs.netapp.com/es-es/ontap-metrocluster/upgrade/task_expand_a_four_node_mcc_ip_configuration.html) [configuración de ocho nodos"](https://docs.netapp.com/es-es/ontap-metrocluster/upgrade/task_expand_a_four_node_mcc_ip_configuration.html)

## <span id="page-2-3"></span>**Obteniendo información obligatoria**

Debe recopilar las direcciones IP necesarias para los módulos de la controladora antes de comenzar el proceso de configuración.

Puede usar estos vínculos para descargar archivos csv y rellenar las tablas con la información específica del sitio.

["Hoja de trabajo para la configuración de IP de MetroCluster, site\\_B"](https://docs.netapp.com/es-es/ontap-metrocluster/media/metrocluster_ip_setup_worksheet_site-b.csv)

## <span id="page-3-0"></span>**Similitudes y diferencias entre configuraciones estándar de clústeres y MetroCluster**

La configuración de los nodos de cada clúster en una configuración de MetroCluster es similar a la de los nodos de un clúster estándar.

La configuración de MetroCluster se basa en dos clústeres estándar. Físicamente, la configuración debe ser simétrica, en la que cada nodo tenga la misma configuración de hardware y todos los componentes de MetroCluster deben cablearse y configurarse. Sin embargo, la configuración de software básica para los nodos de una configuración MetroCluster es la misma que para los nodos de un clúster estándar.

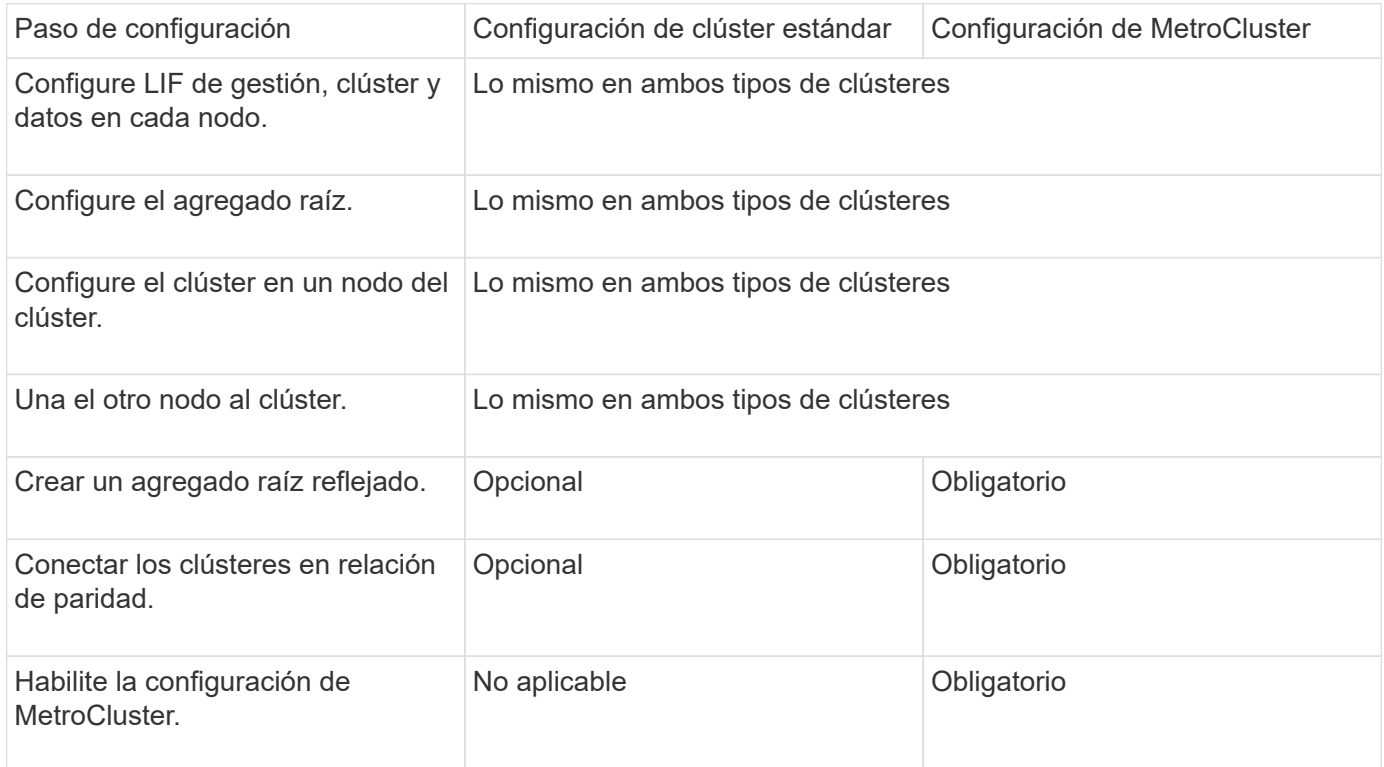

## <span id="page-3-1"></span>**Verificación del estado de los componentes de la configuración de alta disponibilidad**

En una configuración IP de MetroCluster que no esté preconfigurada de fábrica, debe comprobar que el estado ha-config del controlador y los componentes del chasis está definido en «mccip» para que se inicien correctamente. Para los sistemas recibidos de fábrica, este valor está preconfigurado y no es necesario verificarlo.

#### **Antes de empezar**

El sistema debe estar en modo de mantenimiento.

#### **Pasos**

1. Mostrar el estado de alta disponibilidad del módulo de la controladora y el chasis:

ha-config show

El módulo del controlador y el chasis deben mostrar el valor «mccip».

2. Si el estado del sistema mostrado del controlador no es "mccip", establezca el estado ha del controlador:

ha-config modify controller mccip

3. Si el estado del sistema mostrado del chasis no es "mccip", establezca el estado ha del chasis:

ha-config modify chassis mccip

4. Repita estos pasos en cada nodo de la configuración de MetroCluster.

## <span id="page-4-0"></span>**Restaurando los valores predeterminados del sistema en un módulo de controlador**

Restablezca y restaure los valores predeterminados en los módulos de la controladora.

- 1. En el símbolo del SISTEMA del CARGADOR, devuelva las variables de entorno a su configuración predeterminada: set-defaults
- 2. Arrancar el nodo en el menú de arranque: boot ontap menu

Después de ejecutar este comando, espere a que se muestre el menú de inicio.

- 3. Borre la configuración del nodo:
	- Si está utilizando sistemas configurados para ADP, seleccione opción 9a desde el menú de inicio, y responda no cuando se le solicite.

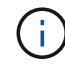

Este proceso es disruptivo.

La siguiente pantalla muestra el indicador del menú de inicio:

```
Please choose one of the following:
(1) Normal Boot.
(2) Boot without /etc/rc.
(3) Change password.
(4) Clean configuration and initialize all disks.
(5) Maintenance mode boot.
(6) Update flash from backup config.
(7) Install new software first.
(8) Reboot node.
(9) Configure Advanced Drive Partitioning.
(10) Set Onboard Key Manager recovery secrets.
(11) Configure node for external key management.
Selection (1-11)? 9a
...
########## WARNING: AGGREGATES WILL BE DESTROYED ##########
This is a disruptive operation that applies to all the disks
that are attached and visible to this node.
Before proceeding further, make sure that:
The aggregates visible from this node do not contain
data that needs to be preserved.
This option (9a) has been executed or will be executed
on the HA partner node (and DR/DR-AUX partner nodes if
applicable), prior to reinitializing any system in the
HA-pair or MetroCluster configuration.
The HA partner node (and DR/DR-AUX partner nodes if
applicable) is currently waiting at the boot menu.
Do you want to abort this operation (yes/no)? no
```
◦ Si su sistema no está configurado para ADP, escriba wipeconfig En el símbolo del sistema del menú de inicio y, a continuación, pulse Intro.

La siguiente pantalla muestra el indicador del menú de inicio:

```
Please choose one of the following:
      (1) Normal Boot.
      (2) Boot without /etc/rc.
      (3) Change password.
      (4) Clean configuration and initialize all disks.
      (5) Maintenance mode boot.
      (6) Update flash from backup config.
      (7) Install new software first.
      (8) Reboot node.
      (9) Configure Advanced Drive Partitioning.
      Selection (1-9)? wipeconfig
This option deletes critical system configuration, including cluster
membership.
Warning: do not run this option on a HA node that has been taken over.
Are you sure you want to continue?: yes
Rebooting to finish wipeconfig request.
```
## <span id="page-6-0"></span>**Asignar manualmente unidades al pool 0**

Si no recibió los sistemas preconfigurados de fábrica, es posible que tenga que asignar manualmente el pool 0 unidades. Según el modelo de plataforma y si el sistema está utilizando ADP, debe asignar manualmente unidades al pool 0 para cada nodo de la configuración IP de MetroCluster. El procedimiento que utilice dependerá de la versión de ONTAP que esté utilizando.

### **Asignar manualmente unidades para un pool 0 (ONTAP 9.4 y posterior)**

Si el sistema no ha sido preconfigurado de fábrica y no cumple con los requisitos de la asignación automática de unidades, debe asignar manualmente las unidades del pool 0.

#### **Acerca de esta tarea**

Este procedimiento se aplica a configuraciones que ejecuten ONTAP 9.4 o posterior.

Para determinar si su sistema requiere la asignación manual de discos, debe revisar ["Consideraciones sobre](https://docs.netapp.com/es-es/ontap-metrocluster/install-ip/concept_considerations_drive_assignment.html) [la asignación automática de unidades y los sistemas ADP en ONTAP 9.4 y versiones posteriores"](https://docs.netapp.com/es-es/ontap-metrocluster/install-ip/concept_considerations_drive_assignment.html).

Estos pasos se realizan en el modo de mantenimiento. El procedimiento debe realizarse en cada nodo de la configuración.

Los ejemplos de esta sección se basan en las siguientes suposiciones:

- Node\_A\_1 y Node\_A\_2 tienen unidades en:
	- Site\_A-shelf\_1 (local)
	- Site\_B-shelf\_2 (remoto)
- Node B 1 y Node B 2 poseen unidades en:
- Site\_B-shelf\_1 (local)
- Site\_A-shelf\_2 (remoto)

#### **Pasos**

1. Mostrar el menú de inicio:

boot\_ontap menu

2. Seleccione la opción 9a y responda no cuando se le solicite.

La siguiente pantalla muestra el indicador del menú de inicio:

```
Please choose one of the following:
(1) Normal Boot.
(2) Boot without /etc/rc.
(3) Change password.
(4) Clean configuration and initialize all disks.
(5) Maintenance mode boot.
(6) Update flash from backup config.
(7) Install new software first.
(8) Reboot node.
(9) Configure Advanced Drive Partitioning.
(10) Set Onboard Key Manager recovery secrets.
(11) Configure node for external key management.
Selection (1-11)? 9a
...
########## WARNING: AGGREGATES WILL BE DESTROYED ##########
This is a disruptive operation that applies to all the disks
that are attached and visible to this node.
Before proceeding further, make sure that:
The aggregates visible from this node do not contain
data that needs to be preserved.
This option (9a) has been executed or will be executed
on the HA partner node (and DR/DR-AUX partner nodes if
applicable), prior to reinitializing any system in the
HA-pair or MetroCluster configuration.
The HA partner node (and DR/DR-AUX partner nodes if
applicable) is currently waiting at the boot menu.
Do you want to abort this operation (yes/no)? no
```
3. Cuando se reinicie el nodo, pulse Ctrl-C cuando se le solicite que muestre el menú de inicio y, a continuación, seleccione la opción **modo de mantenimiento boot**.

4. En el modo de mantenimiento, asigne manualmente unidades a los agregados locales en el nodo:

disk assign *disk-id* -p 0 -s *local-node-sysid*

Las unidades se deben asignar de forma simétrica, por lo que cada nodo tiene un mismo número de unidades. Los siguientes pasos son para una configuración con dos bandejas de almacenamiento en cada sitio.

- a. Al configurar node\_A\_1, asigne unidades manualmente de la ranura 0 a 11 a la piscina 0 del nodo A1 desde site\_A-shelf\_1.
- b. Al configurar node\_A\_2, asigne unidades manualmente de la ranura 12 a la 23 a la piscina 0 del nodo A2 desde site\_A-shelf\_1.
- c. Al configurar node\_B\_1, asigne unidades manualmente de la ranura 0 a 11 a la piscina 0 del nodo B1 desde site\_B-shelf\_1.
- d. Al configurar el nodo B\_2, asigne unidades manualmente de la ranura 12 a la 23 a la piscina 0 del nodo B2 desde site\_B-shelf\_1.
- 5. Salir del modo de mantenimiento:

halt

6. Mostrar el menú de inicio:

boot\_ontap menu

- 7. Repita estos pasos en los otros nodos de la configuración IP de MetroCluster.
- 8. Seleccione la opción **4** en el menú de inicio de ambos nodos y deje que el sistema arranque.
- 9. Vaya a. ["Configurar ONTAP".](#page-10-0)

### **Asignar manualmente unidades para el pool 0 (ONTAP 9.3)**

Si tiene al menos dos bandejas de discos para cada nodo, utiliza la funcionalidad de asignación automática de ONTAP para asignar automáticamente los discos locales (pool 0).

#### **Acerca de esta tarea**

Mientras el nodo se encuentra en modo de mantenimiento, primero debe asignar un solo disco de las bandejas adecuadas al pool 0. ONTAP asigna automáticamente el resto de los discos de la bandeja al mismo pool. Esta tarea no es necesaria en los sistemas recibidos de fábrica, que tienen el pool 0 para contener el agregado raíz preconfigurado.

Este procedimiento se aplica a configuraciones que ejecuten ONTAP 9.3.

Este procedimiento no es necesario si ha recibido de fábrica la configuración de MetroCluster. Los nodos de fábrica están configurados con discos de pool 0 y agregados raíz.

Este procedimiento solo se puede utilizar si tiene al menos dos bandejas de discos en cada nodo, lo que permite la asignación automática de discos a nivel de bandeja. Si no puede utilizar la asignación automática en el nivel de bandeja, debe asignar manualmente los discos locales para que cada nodo tenga un pool local de discos (pool 0).

Estos pasos se deben realizar en modo de mantenimiento.

En los ejemplos de esta sección se asumen las siguientes bandejas de discos:

- Node A 1 posee discos en:
	- Site\_A-shelf\_1 (local)
	- Site\_B-shelf\_2 (remoto)
- Node\_A\_2 está conectado a:
	- Site\_A-shelf\_3 (local)
	- Site\_B-shelf\_4 (remoto)
- El nodo B\_1 está conectado a:
	- Site\_B-shelf\_1 (local)
	- Site\_A-shelf\_2 (remoto)
- El nodo B\_2 está conectado a:
	- Site\_B-shelf\_3 (local)
	- Site\_A-shelf\_4 (remoto)

#### **Pasos**

1. Asigne manualmente un único disco para el agregado raíz de cada nodo:

disk assign *disk-id* -p 0 -s *local-node-sysid*

La asignación manual de estos discos permite a la función de asignación automática de ONTAP asignar el resto de discos de cada bandeja.

- a. En node A 1, asigne manualmente un disco desde local site A-shelf 1 al pool 0.
- b. En node A 2, asigne manualmente un disco desde local site A-shelf 3 al pool 0.
- c. En node B 1, asigne manualmente un disco desde local site B-shelf 1 al pool 0.
- d. En node B 2, asigne manualmente un disco desde local site B-shelf 3 al pool 0.
- 2. Arranque cada nodo en el sitio A, mediante la opción 4 en el menú de arranque:

Debe completar este paso en un nodo antes de continuar al siguiente nodo.

a. Salir del modo de mantenimiento:

halt

b. Mostrar el menú de inicio:

boot\_ontap menu

- c. Seleccione la opción 4 en el menú de inicio y continúe.
- 3. Arranque cada nodo en el sitio B mediante la opción 4 en el menú de arranque:

Debe completar este paso en un nodo antes de continuar al siguiente nodo.

a. Salir del modo de mantenimiento:

halt

b. Mostrar el menú de inicio:

boot\_ontap menu

c. Seleccione la opción 4 en el menú de inicio y continúe.

## <span id="page-10-0"></span>**Configurar ONTAP**

Tras arrancar cada nodo, se le pedirá que realice la configuración básica del nodo y del clúster. Después de configurar el clúster, volverá a la CLI de ONTAP para crear agregados y crear la configuración de MetroCluster.

#### **Antes de empezar**

• Debe haber cableado la configuración de MetroCluster.

Si debe reiniciar el sistema de las nuevas controladoras, consulte ["Netarrancando los nuevos módulos del](https://docs.netapp.com/es-es/ontap-metrocluster/upgrade/task_upgrade_controllers_in_a_four_node_ip_mcc_us_switchover_and_switchback_mcc_ip.html#netbooting-the-new-controllers) [controlador"](https://docs.netapp.com/es-es/ontap-metrocluster/upgrade/task_upgrade_controllers_in_a_four_node_ip_mcc_us_switchover_and_switchback_mcc_ip.html#netbooting-the-new-controllers).

#### **Acerca de esta tarea**

Esta tarea debe realizarse en ambos clústeres de la configuración de MetroCluster.

#### **Pasos**

1. Encienda cada nodo en el sitio local si aún no lo ha hecho y deje que todos arranquemos por completo.

Si el sistema se encuentra en modo de mantenimiento, debe emitir el comando halt para salir del modo de mantenimiento y, a continuación, emitir el boot ontap comando para arrancar el sistema y acceder a la configuración del clúster.

- 2. En el primer nodo de cada clúster, siga las indicaciones para configurar el clúster.
	- a. Active la herramienta AutoSupport siguiendo las instrucciones del sistema.

La salida debe ser similar a la siguiente:

```
Welcome to the cluster setup wizard.
    You can enter the following commands at any time:
      "help" or "?" - if you want to have a question clarified,
      "back" - if you want to change previously answered questions, and
      "exit" or "quit" - if you want to quit the cluster setup wizard.
      Any changes you made before quitting will be saved.
      You can return to cluster setup at any time by typing "cluster
setup".
      To accept a default or omit a question, do not enter a value.
      This system will send event messages and periodic reports to
NetApp Technical
      Support. To disable this feature, enter
      autosupport modify -support disable
      within 24 hours.
      Enabling AutoSupport can significantly speed problem
determination and
      resolution should a problem occur on your system.
      For further information on AutoSupport, see:
      http://support.netapp.com/autosupport/
      Type yes to confirm and continue {yes}: yes
.
.
.
```
b. Configure la interfaz de gestión de nodos respondiendo a las preguntas de.

Los mensajes son similares a los siguientes:

```
Enter the node management interface port [e0M]:
Enter the node management interface IP address: 172.17.8.229
Enter the node management interface netmask: 255.255.254.0
Enter the node management interface default gateway: 172.17.8.1
A node management interface on port e0M with IP address 172.17.8.229
has been created.
```
c. Cree el clúster respondiendo a las preguntas de.

Los mensajes son similares a los siguientes:

```
Do you want to create a new cluster or join an existing cluster?
{create, join}:
create
Do you intend for this node to be used as a single node cluster?
{yes, no} [no]:
no
Existing cluster interface configuration found:
Port MTU IP Netmask
e0a 1500 169.254.18.124 255.255.0.0
e1a 1500 169.254.184.44 255.255.0.0
Do you want to use this configuration? {yes, no} [yes]: no
System Defaults:
Private cluster network ports [e0a,e1a].
Cluster port MTU values will be set to 9000.
Cluster interface IP addresses will be automatically generated.
Do you want to use these defaults? {yes, no} [yes]: no
Enter the cluster administrator's (username "admin") password:
Retype the password:
Step 1 of 5: Create a Cluster
You can type "back", "exit", or "help" at any question.
List the private cluster network ports [e0a,e1a]:
Enter the cluster ports' MTU size [9000]:
Enter the cluster network netmask [255.255.0.0]: 255.255.254.0
Enter the cluster interface IP address for port e0a: 172.17.10.228
Enter the cluster interface IP address for port e1a: 172.17.10.229
Enter the cluster name: cluster_A
Creating cluster cluster_A
Starting cluster support services ...
Cluster cluster A has been created.
```
d. Añada licencias, configure una SVM de administración del clúster y escriba información de DNS respondiendo a las solicitudes.

Los mensajes son similares a los siguientes:

```
Step 2 of 5: Add Feature License Keys
You can type "back", "exit", or "help" at any question.
Enter an additional license key []:
Step 3 of 5: Set Up a Vserver for Cluster Administration
You can type "back", "exit", or "help" at any question.
Enter the cluster management interface port [e3a]:
Enter the cluster management interface IP address: 172.17.12.153
Enter the cluster management interface netmask: 255.255.252.0
Enter the cluster management interface default gateway: 172.17.12.1
A cluster management interface on port e3a with IP address
172.17.12.153 has been created. You can use this address to connect
to and manage the cluster.
Enter the DNS domain names: lab.netapp.com
Enter the name server IP addresses: 172.19.2.30
DNS lookup for the admin Vserver will use the lab.netapp.com domain.
Step 4 of 5: Configure Storage Failover (SFO)
You can type "back", "exit", or "help" at any question.
SFO will be enabled when the partner joins the cluster.
Step 5 of 5: Set Up the Node
You can type "back", "exit", or "help" at any question.
Where is the controller located []: svl
```
e. Habilite la conmutación al nodo de respaldo de almacenamiento y configure el nodo respondiendo a las preguntas.

Los mensajes son similares a los siguientes:

```
Step 4 of 5: Configure Storage Failover (SFO)
You can type "back", "exit", or "help" at any question.
SFO will be enabled when the partner joins the cluster.
Step 5 of 5: Set Up the Node
You can type "back", "exit", or "help" at any question.
Where is the controller located []: site A
```
f. Complete la configuración del nodo, pero no cree agregados de datos.

Puede usar ONTAP System Manager, dirigiendo el navegador web a la dirección IP de administración del clúster (https://172.17.12.153).

["Gestión de clústeres mediante System Manager \(ONTAP 9,7 y versiones anteriores\)"](https://docs.netapp.com/us-en/ontap-sm-classic/online-help-96-97/index.html)

["Administrador del sistema de ONTAP \(versión 9.7 y posterior\)"](https://docs.netapp.com/us-en/ontap/index.html#about-ontap-system-manager)

g. Configure el Service Processor (SP):

["Configure la red del SP/BMC"](https://docs.netapp.com/us-en/ontap/system-admin/sp-bmc-network-config-concept.html)

["Utilice una instancia de Service Processor con System Manager - ONTAP 9.7 y versiones anteriores"](https://docs.netapp.com/us-en/ontap-sm-classic/online-help-96-97/concept_service_processors.html)

- 3. Arranque la siguiente controladora y únase a ella al clúster, siguiendo las indicaciones.
- 4. Confirme que los nodos están configurados en el modo de alta disponibilidad:

storage failover show -fields mode

Si no es así, debe configurar el modo de alta disponibilidad en cada nodo y a continuación, reinicie los nodos:

storage failover modify -mode ha -node localhost

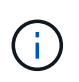

El estado de configuración esperado de la alta disponibilidad y la conmutación por error del almacenamiento es el siguiente:

- El modo DE ALTA DISPONIBILIDAD está configurado, pero la conmutación al nodo de respaldo del almacenamiento no está habilitada.
- Se deshabilita la funcionalidad DE toma de control DE ALTA DISPONIBILIDAD.
- Las interfaces de ALTA DISPONIBILIDAD están desconectadas.
- El modo DE ALTA DISPONIBILIDAD, la conmutación al respaldo del almacenamiento y las interfaces se configuran más adelante en el proceso.

5. Confirme que tiene cuatro puertos configurados como interconexiones del clúster:

```
network port show
```
Las interfaces IP de MetroCluster no están configuradas en este momento y no aparecen en el resultado del comando.

En el ejemplo siguiente se muestran dos puertos de clúster en node\_A\_1:

```
cluster A::*> network port show -role cluster
Node: node_A_1
Ignore
                                               Speed(Mbps) Health
Health
Port IPspace Broadcast Domain Link MTU Admin/Oper Status
Status
--------- ------------ ---------------- ---- ---- ----------- --------
------
e4a Cluster Cluster up 9000 auto/40000 healthy
false
e4e Cluster Cluster up 9000 auto/40000 healthy
false
Node: node_A_2
Ignore
                                               Speed(Mbps) Health
Health
Port IPspace Broadcast Domain Link MTU Admin/Oper Status
Status
--------- ------------ ---------------- ---- ---- ----------- --------
------
```
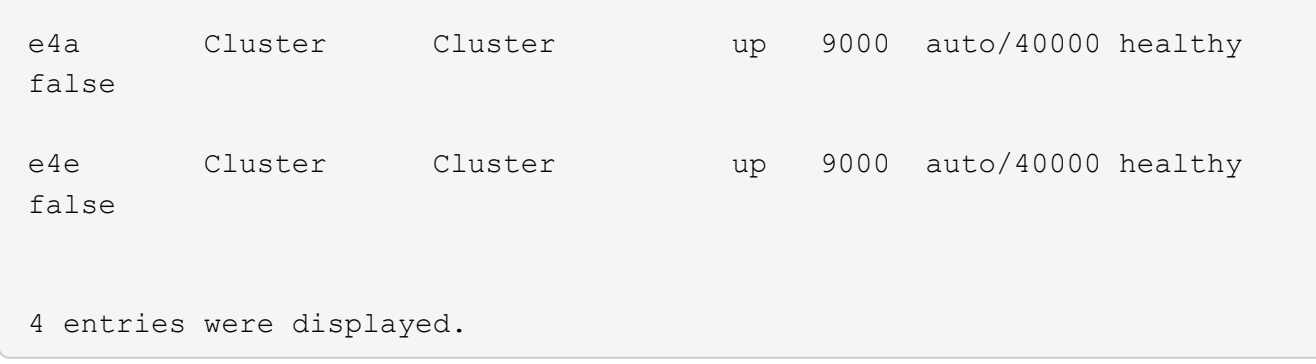

6. Repita estos pasos en el clúster de partners.

#### **Qué hacer a continuación**

Vuelva a la interfaz de línea de comandos de ONTAP y complete la configuración de MetroCluster realizando las tareas siguientes.

## <span id="page-16-0"></span>**Configurar los clústeres en una configuración MetroCluster**

Debe configurar la paridad de los clústeres, reflejar los agregados raíz, crear un agregado de datos reflejados y, a continuación, emitir el comando para implementar las operaciones de MetroCluster.

#### **Acerca de esta tarea**

Antes de correr metrocluster configure, El modo ha y la duplicación DR no están habilitados y puede que aparezca un mensaje de error relacionado con este comportamiento esperado. Habilite el modo de alta disponibilidad y la duplicación de recuperación ante desastres más adelante cuando ejecute el comando metrocluster configure para implementar la configuración.

### **Deshabilitación de la asignación automática de unidades (si se realiza la asignación manual en ONTAP 9.4)**

En ONTAP 9.4, si la configuración IP de MetroCluster tiene menos de cuatro bandejas de almacenamiento externas por sitio, debe deshabilitar la asignación automática de unidades en todos los nodos y asignar manualmente unidades.

#### **Acerca de esta tarea**

No es necesario realizar esta tarea en ONTAP 9.5 y versiones posteriores.

Esta tarea no se aplica a un sistema AFF A800 con una bandeja interna y sin bandejas externas.

["Consideraciones sobre la asignación automática de unidades y los sistemas ADP en ONTAP 9.4 y versiones](https://docs.netapp.com/es-es/ontap-metrocluster/install-ip/concept_considerations_drive_assignment.html) [posteriores"](https://docs.netapp.com/es-es/ontap-metrocluster/install-ip/concept_considerations_drive_assignment.html)

#### **Pasos**

1. Deshabilitar asignación automática de unidades:

storage disk option modify -node *node\_name* -autoassign off

2. Debe emitir este comando en todos los nodos de la configuración IP de MetroCluster.

## **Verificación de la asignación de unidades del pool 0 unidades**

Debe verificar que las unidades remotas sean visibles para los nodos y que se hayan asignado correctamente.

#### **Acerca de esta tarea**

La asignación automática depende del modelo de plataforma del sistema de almacenamiento y de la disposición de la bandeja de unidades.

["Consideraciones sobre la asignación automática de unidades y los sistemas ADP en ONTAP 9.4 y versiones](https://docs.netapp.com/es-es/ontap-metrocluster/install-ip/concept_considerations_drive_assignment.html) [posteriores"](https://docs.netapp.com/es-es/ontap-metrocluster/install-ip/concept_considerations_drive_assignment.html)

#### **Pasos**

1. Verifique que las unidades del pool 0 se asignen automáticamente:

disk show

En el siguiente ejemplo se muestra la salida "cluster\_A" de un sistema AFF A800 sin bandejas externas.

Un cuarto (8 unidades) se asignaron automáticamente a "node A 1" y un cuarto se asignaron automáticamente a "node\_A\_2". Las unidades restantes serán remotas (pool 1) para "node\_B\_1" y "node\_B\_2".

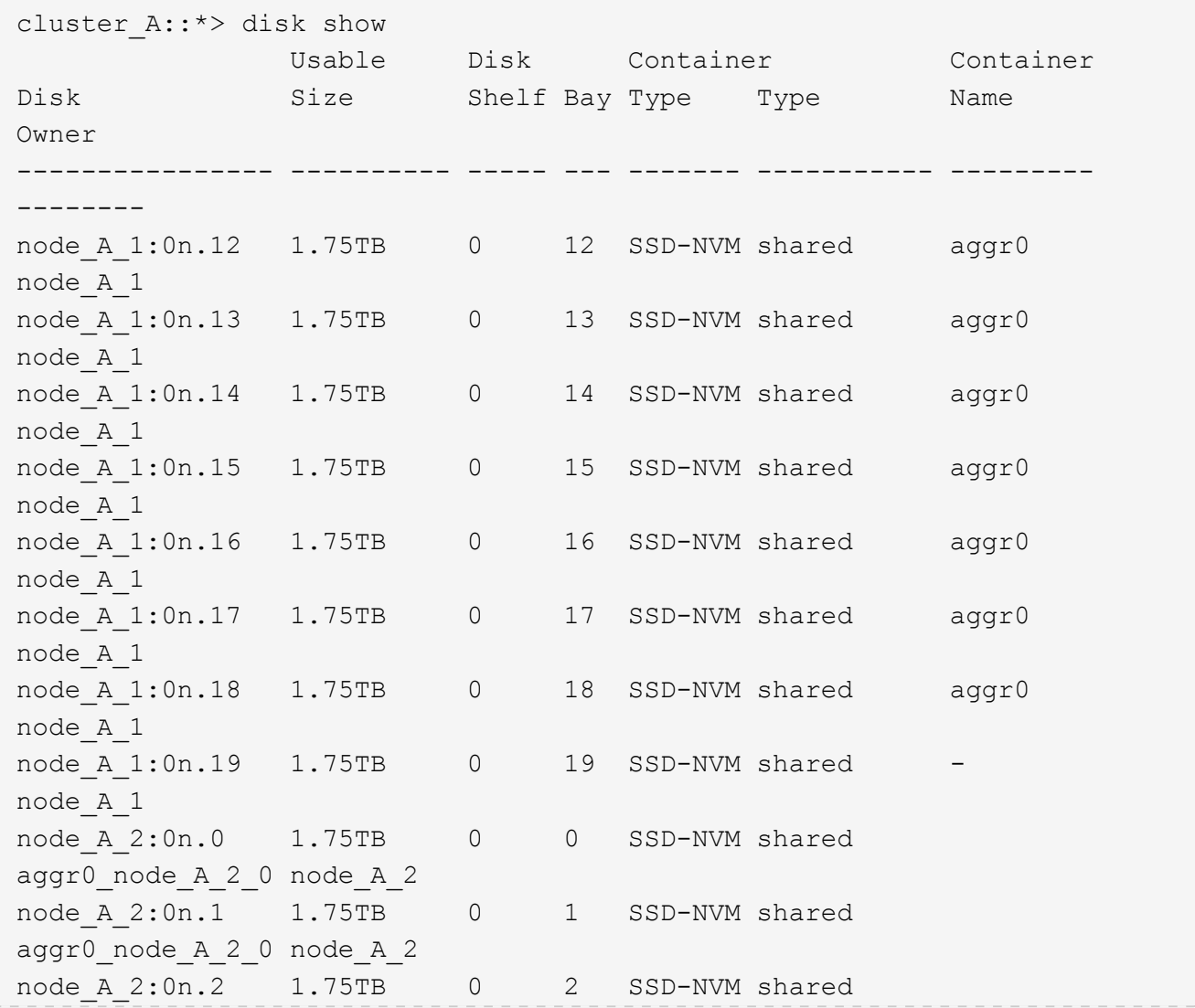

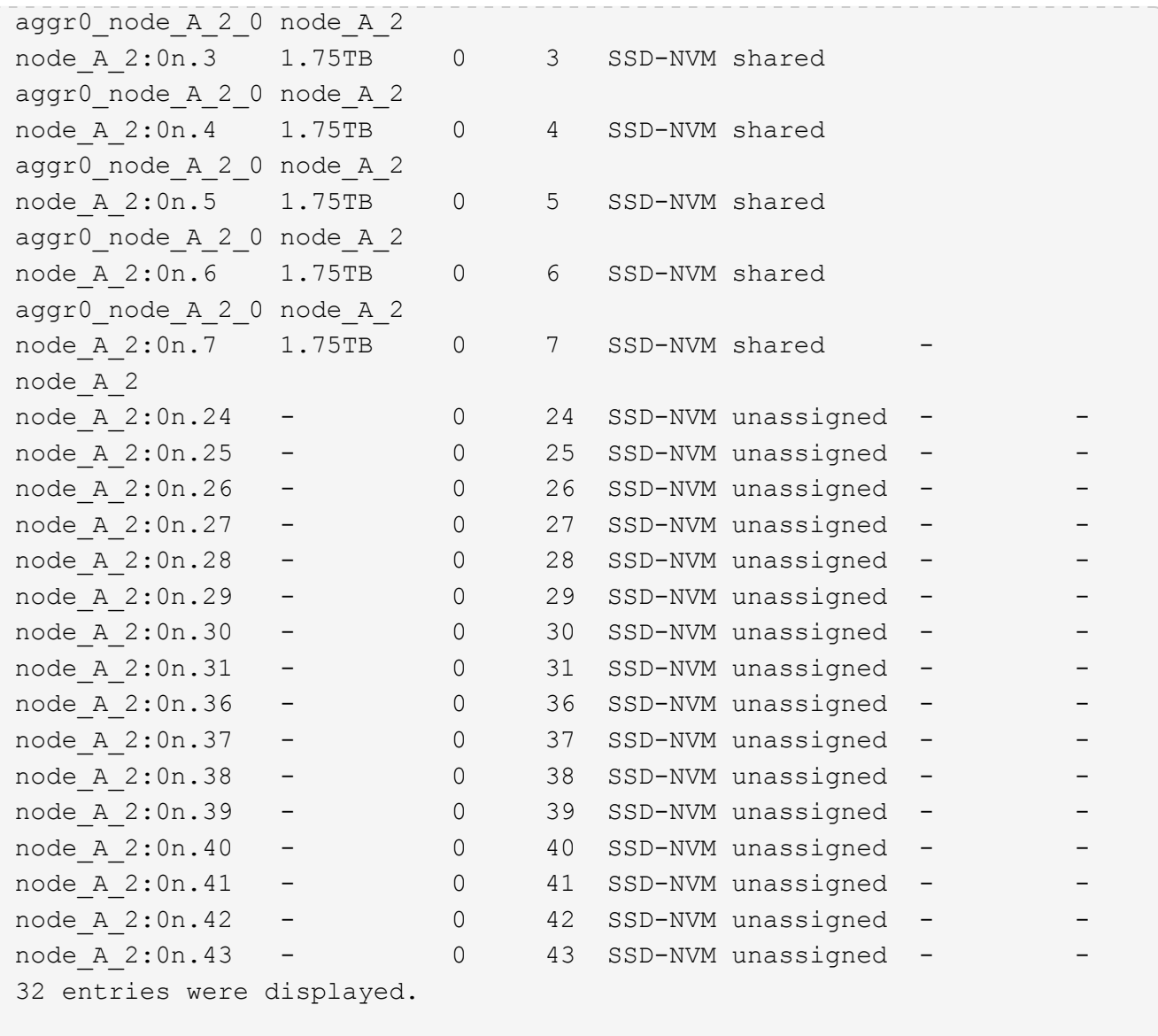

En el siguiente ejemplo se muestra la salida "cluster\_B":

cluster\_B::> disk show Usable Disk Container Container Disk Size Shelf Bay Type Type Name Owner ---------------- ---------- ----- --- ------- ----------- --------- -------- Info: This cluster has partitioned disks. To get a complete list of spare disk capacity use "storage aggregate show-spare-disks". node\_B\_1:0n.12 1.75TB 0 12 SSD-NVM shared aggr0 node\_B\_1 node\_B\_1:0n.13 1.75TB 0 13 SSD-NVM shared aggr0 node\_B\_1

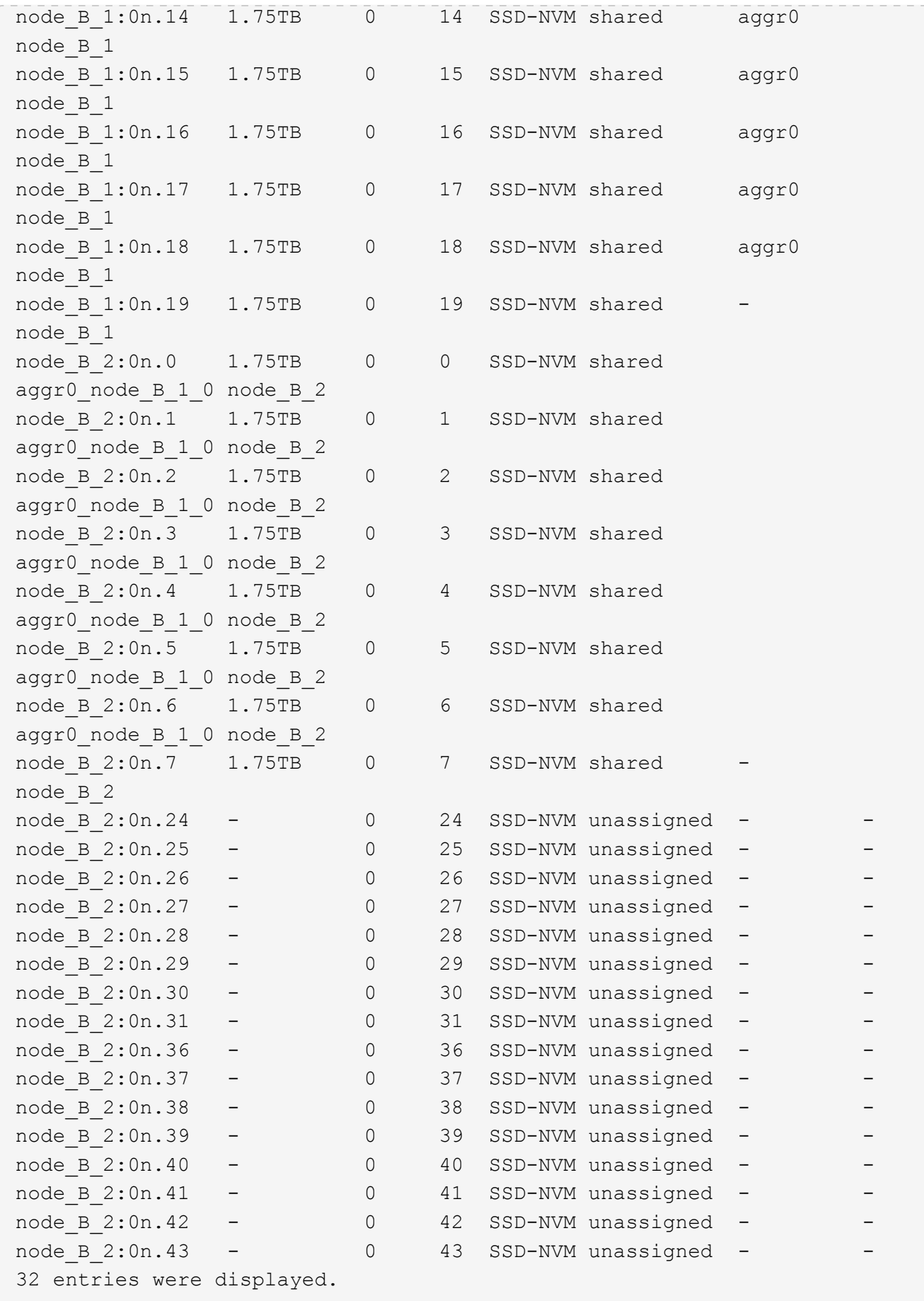

### **Una relación entre iguales de los clústeres**

Los clústeres de la configuración de MetroCluster deben tener una relación entre iguales para que puedan comunicarse entre sí y realizar las operaciones de mirroring de datos esenciales para la recuperación ante desastres de MetroCluster.

#### **Información relacionada**

["Configuración exprés de relación entre iguales de clústeres y SVM"](http://docs.netapp.com/ontap-9/topic/com.netapp.doc.exp-clus-peer/home.html)

["Consideraciones que tener en cuenta al utilizar puertos dedicados"](https://docs.netapp.com/es-es/ontap-metrocluster/install-ip/concept_considerations_peering.html#considerations-when-using-dedicated-ports)

["Consideraciones que tener en cuenta al compartir puertos de datos"](https://docs.netapp.com/es-es/ontap-metrocluster/install-ip/concept_considerations_peering.html#considerations-when-sharing-data-ports)

### **Configurar LIF de interconexión de clústeres para clústeres entre iguales**

Debe crear LIF de interconexión de clústeres en puertos utilizados para la comunicación entre los clústeres de partners de MetroCluster. Puede utilizar puertos o puertos dedicados que también tengan tráfico de datos.

#### **Configurar las LIF de interconexión de clústeres en puertos dedicados**

Puede configurar LIF de interconexión de clústeres en puertos dedicados. Al hacerlo, normalmente aumenta el ancho de banda disponible para el tráfico de replicación.

#### **Pasos**

1. Enumere los puertos del clúster:

network port show

Para obtener una sintaxis de comando completa, consulte la página man.

En el siguiente ejemplo, se muestran los puertos de red en "cluster01":

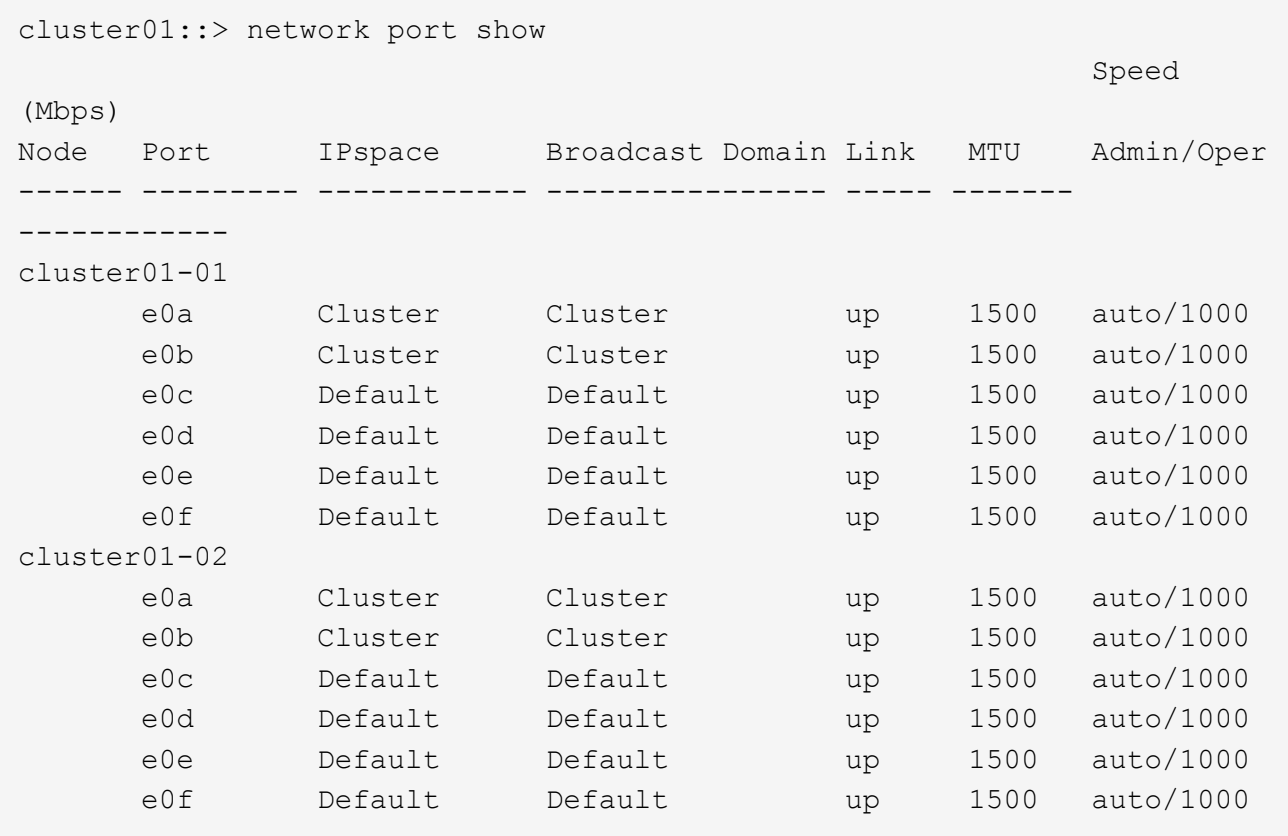

2. Determine qué puertos están disponibles para dedicar a la comunicación entre clústeres:

network interface show -fields home-port, curr-port

Para obtener una sintaxis de comando completa, consulte la página man.

En el siguiente ejemplo se muestra que no se han asignado LIF a los puertos "e0e" y "e0f":

```
cluster01::> network interface show -fields home-port,curr-port
vserver lif home-port curr-port
------- -------------------- --------- ---------
Cluster cluster01-01 clus1 e0a e0a
Cluster cluster01-01 clus2 e0b e0b
Cluster cluster01-02 clus1 e0a e0a
Cluster cluster01-02 clus2 e0b e0b
cluster01
      cluster mgmt e0c e0c
cluster01
      cluster01-01 mgmt1 e0c e0c
cluster01
      cluster01-02 mgmt1 e0c e0c
```
3. Cree un grupo de recuperación tras fallos para los puertos dedicados:

network interface failover-groups create -vserver *system\_SVM* -failover-group *failover\_group* -targets *physical\_or\_logical\_ports*

En el siguiente ejemplo se asignan los puertos "e0e" y" e0f" al grupo de recuperación tras fallos "intercluster01" en el sistema "SVMcluster01":

```
cluster01::> network interface failover-groups create -vserver cluster01
-failover-group
intercluster01 -targets
cluster01-01:e0e,cluster01-01:e0f,cluster01-02:e0e,cluster01-02:e0f
```
4. Compruebe que el grupo de recuperación tras fallos se ha creado:

network interface failover-groups show

Para obtener una sintaxis de comando completa, consulte la página man.

```
cluster01::> network interface failover-groups show
                                     Failover
Vserver Group Targets
---------------- ----------------
 --------------------------------------------
Cluster
                   Cluster
                                     cluster01-01:e0a, cluster01-01:e0b,
                                     cluster01-02:e0a, cluster01-02:e0b
cluster01
                   Default
                                     cluster01-01:e0c, cluster01-01:e0d,
                                     cluster01-02:e0c, cluster01-02:e0d,
                                     cluster01-01:e0e, cluster01-01:e0f
                                     cluster01-02:e0e, cluster01-02:e0f
                   intercluster01
                                     cluster01-01:e0e, cluster01-01:e0f
                                     cluster01-02:e0e, cluster01-02:e0f
```
5. Cree LIF de interconexión de clústeres en la SVM del sistema y asígnelas al grupo de recuperación tras fallos.

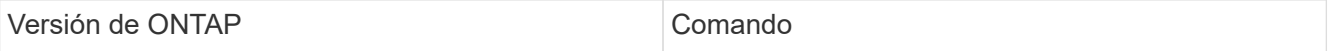

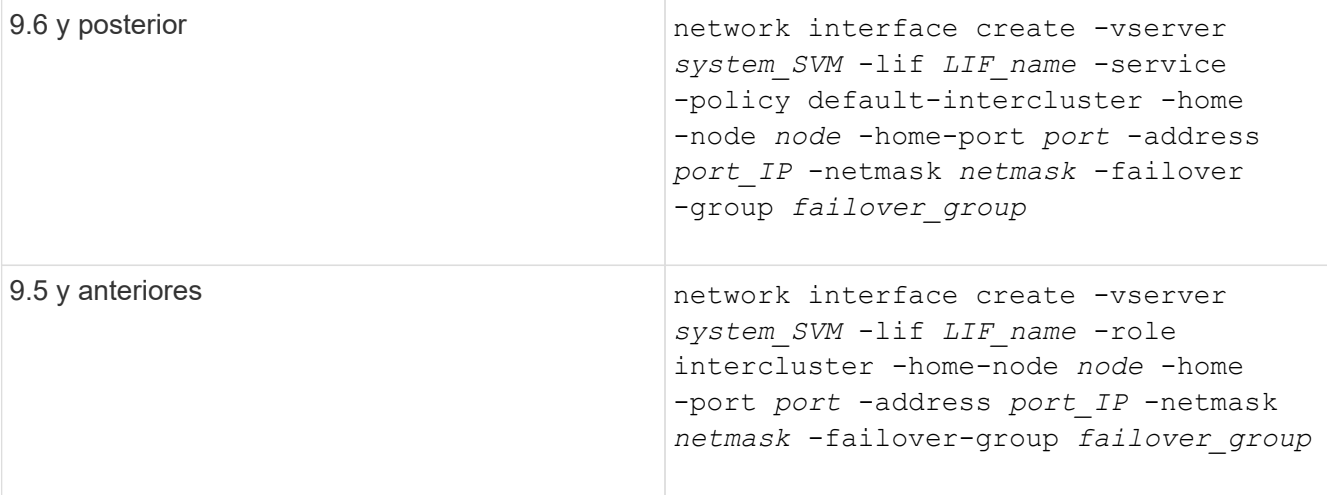

Para obtener una sintaxis de comando completa, consulte la página man.

En el siguiente ejemplo se crean las LIF de interconexión de clústeres "cluster01\_icl01" y "cluster01\_icl02" en el grupo de conmutación por error "intercluster01":

```
cluster01::> network interface create -vserver cluster01 -lif
cluster01_icl01 -service-
policy default-intercluster -home-node cluster01-01 -home-port e0e
-address 192.168.1.201
-netmask 255.255.255.0 -failover-group intercluster01
cluster01::> network interface create -vserver cluster01 -lif
cluster01_icl02 -service-
policy default-intercluster -home-node cluster01-02 -home-port e0e
-address 192.168.1.202
-netmask 255.255.255.0 -failover-group intercluster01
```
6. Compruebe que se han creado las LIF de interconexión de clústeres:

#### **En ONTAP 9.6 y posterior:**

network interface show -service-policy default-intercluster

#### **En ONTAP 9.5 y anteriores:**

```
network interface show -role intercluster
```
Para obtener una sintaxis de comando completa, consulte la página man.

cluster01::> network interface show -service-policy default-intercluster Logical Status Network Current Current Is Vserver Interface Admin/Oper Address/Mask Node Port Home ----------- ---------- ---------- ------------------ ------------- ------- --- cluster01 cluster01\_icl01 up/up 192.168.1.201/24 cluster01-01 e0e true cluster01\_icl02 up/up 192.168.1.202/24 cluster01-02 e0f true

7. Compruebe que las LIF de interconexión de clústeres son redundantes:

## **En ONTAP 9.6 y posterior:** network interface show -service-policy default-intercluster -failover **En ONTAP 9.5 y anteriores:** network interface show -role intercluster -failover

Para obtener una sintaxis de comando completa, consulte la página man.

En el siguiente ejemplo, se muestra que las LIF de interconexión de clústeres "cluster01\_icl01" y "cluster01\_icl02" en el puerto "SVMe0e" conmutarán al puerto "e0f".

```
cluster01::> network interface show -service-policy default-intercluster
–failover
       Logical Home Failover Failover Failover
Vserver Interface Mode:Port Policy Group
-------- --------------- --------------------- --------------- --------
cluster01
        cluster01 icl01 cluster01-01:e0e local-only
intercluster01
                           Failover Targets: cluster01-01:e0e,
                                            cluster01-01:e0f
        cluster01 icl02 cluster01-02:e0e local-only
intercluster01
                           Failover Targets: cluster01-02:e0e,
                                            cluster01-02:e0f
```
#### **Información relacionada**

["Consideraciones que tener en cuenta al utilizar puertos dedicados"](https://docs.netapp.com/es-es/ontap-metrocluster/install-ip/concept_considerations_peering.html#considerations-when-using-dedicated-ports)

#### **Configurar las LIF de interconexión de clústeres en puertos de datos compartidos**

Las LIF de interconexión de clústeres se pueden configurar en los puertos compartidos con la red de datos. De este modo, se reduce el número de puertos necesarios para interconectar redes.

#### **Pasos**

1. Enumere los puertos del clúster:

network port show

Para obtener una sintaxis de comando completa, consulte la página man.

En el siguiente ejemplo, se muestran los puertos de red en "cluster01":

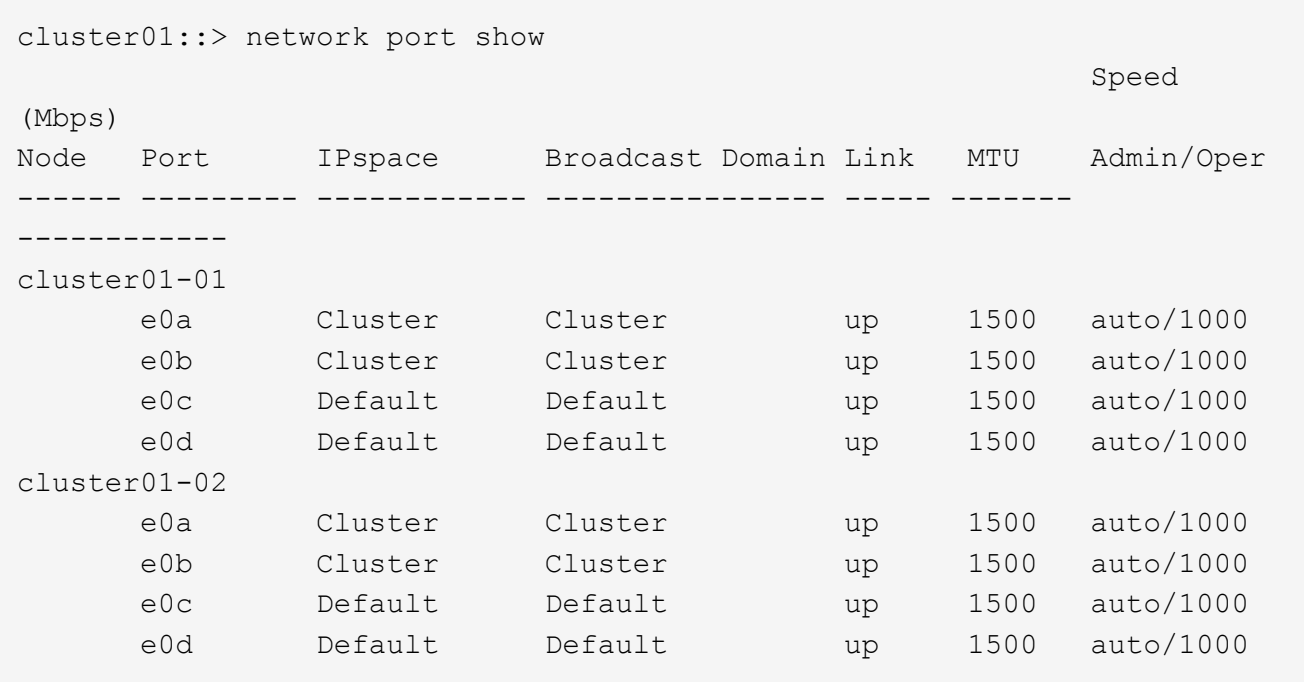

2. Crear LIF de interconexión de clústeres en la SVM del sistema:

#### **En ONTAP 9.6 y posterior:**

```
network interface create -vserver system_SVM -lif LIF_name -service-policy
default-intercluster -home-node node -home-port port -address port_IP -netmask
netmask
```
#### **En ONTAP 9.5 y anteriores:**

```
network interface create -vserver system_SVM -lif LIF_name -role intercluster
-home-node node -home-port port -address port_IP -netmask netmask
```
Para obtener una sintaxis de comando completa, consulte la página man.

En el siguiente ejemplo se crean las LIF de interconexión de clústeres "cluster01\_icl01" y "cluster01\_icl02":

```
cluster01::> network interface create -vserver cluster01 -lif
cluster01_icl01 -service-
policy default-intercluster -home-node cluster01-01 -home-port e0c
-address 192.168.1.201
-netmask 255.255.255.0
cluster01::> network interface create -vserver cluster01 -lif
cluster01_icl02 -service-
policy default-intercluster -home-node cluster01-02 -home-port e0c
-address 192.168.1.202
-netmask 255.255.255.0
```
3. Compruebe que se han creado las LIF de interconexión de clústeres:

#### **En ONTAP 9.6 y posterior:**

network interface show -service-policy default-intercluster

#### **En ONTAP 9.5 y anteriores:**

```
network interface show -role intercluster
```
Para obtener una sintaxis de comando completa, consulte la página man.

```
cluster01::> network interface show -service-policy default-intercluster
            Logical Status Network Current
Current Is
Vserver Interface Admin/Oper Address/Mask Node Port
Home
----------- ---------- ---------- ------------------ -------------
------- ----
cluster01
             cluster01_icl01
                       up/up 192.168.1.201/24 cluster01-01 e0c
true
             cluster01_icl02
                       up/up 192.168.1.202/24 cluster01-02 e0c
true
```
4. Compruebe que las LIF de interconexión de clústeres son redundantes:

**En ONTAP 9.6 y posterior:**

network interface show –service-policy default-intercluster -failover

#### **En ONTAP 9.5 y anteriores:**

```
network interface show -role intercluster -failover
```
Para obtener una sintaxis de comando completa, consulte la página man.

En el siguiente ejemplo, se muestra que las LIF de interconexión de clústeres "cluster01\_icl01" y "cluster01\_icl02" en el puerto "e0c" conmutarán al puerto "e0d".

```
cluster01::> network interface show -service-policy default-intercluster
–failover
Logical Home Home Failover Failover
Vserver Interface Node:Port Policy Group
-------- --------------- --------------------- --------------- --------
cluster01
       cluster01 icl01 cluster01-01:e0c local-only
192.168.1.201/24
                           Failover Targets: cluster01-01:e0c,
                                           cluster01-01:e0d
        cluster01 icl02 cluster01-02:e0c local-only
192.168.1.201/24
                           Failover Targets: cluster01-02:e0c,
                                           cluster01-02:e0d
```
#### **Información relacionada**

["Consideraciones que tener en cuenta al compartir puertos de datos"](https://docs.netapp.com/es-es/ontap-metrocluster/install-ip/concept_considerations_peering.html#considerations-when-sharing-data-ports)

#### **Creación de una relación de paridad entre clústeres**

Puede usar el comando cluster peer create para crear una relación entre iguales entre un clúster local y remoto. Después de crear la relación entre iguales, puede ejecutar la creación entre iguales de clústeres en el clúster remoto para autenticarla en el clúster local.

#### **Acerca de esta tarea**

- Debe haber creado LIF de interconexión de clústeres en todos los nodos de los clústeres que se están interponiendo.
- Los clústeres deben ejecutar ONTAP 9.3 o una versión posterior.

#### **Pasos**

1. En el clúster de destino, cree una relación entre iguales con el clúster de origen:

```
cluster peer create -generate-passphrase -offer-expiration MM/DD/YYYY
HH:MM:SS|1…7days|1…168hours -peer-addrs peer_LIF_IPs -ipspace ipspace
```
Si especifica ambas -generate-passphrase y.. -peer-addrs, Sólo el clúster cuyas LIF de

interconexión de clústeres se especifican en -peer-addrs puede utilizar la contraseña generada.

Puede ignorar la -ipspace Si no está utilizando un espacio IP personalizado. Para obtener una sintaxis de comando completa, consulte la página man.

En el siguiente ejemplo se crea una relación de paridad de clústeres en un clúster remoto no especificado:

```
cluster02::> cluster peer create -generate-passphrase -offer-expiration
2days
                       Passphrase: UCa+6lRVICXeL/gq1WrK7ShR
                  Expiration Time: 6/7/2017 08:16:10 EST
    Initial Allowed Vserver Peers: -
              Intercluster LIF IP: 192.140.112.101
              Peer Cluster Name: Clus 7ShR (temporary generated)
Warning: make a note of the passphrase - it cannot be displayed again.
```
2. En el clúster de origen, autentique el clúster de origen con el clúster de destino:

cluster peer create -peer-addrs *peer\_LIF\_IPs* -ipspace *ipspace*

Para obtener una sintaxis de comando completa, consulte la página man.

En el siguiente ejemplo se autentica el clúster local en el clúster remoto en las direcciones IP de LIF entre clústeres "192.140.112.101" y "192.140.112.102":

```
cluster01::> cluster peer create -peer-addrs
192.140.112.101,192.140.112.102
Notice: Use a generated passphrase or choose a passphrase of 8 or more
characters.
          To ensure the authenticity of the peering relationship, use a
phrase or sequence of characters that would be hard to guess.
Enter the passphrase:
Confirm the passphrase:
Clusters cluster02 and cluster01 are peered.
```
Introduzca la frase de acceso para la relación entre iguales cuando se le solicite.

3. Compruebe que se ha creado la relación de paridad entre clústeres:

```
cluster peer show -instance
```

```
cluster01::> cluster peer show -instance
                                  Peer Cluster Name: cluster02
                      Remote Intercluster Addresses: 192.140.112.101,
192.140.112.102
                Availability of the Remote Cluster: Available
                                Remote Cluster Name: cluster2
                                Active IP Addresses: 192.140.112.101,
192.140.112.102
                              Cluster Serial Number: 1-80-123456
                     Address Family of Relationship: ipv4
              Authentication Status Administrative: no-authentication
                  Authentication Status Operational: absent
                                   Last Update Time: 02/05 21:05:41
                       IPspace for the Relationship: Default
```
4. Compruebe la conectividad y el estado de los nodos en la relación de paridad:

cluster peer health show

```
cluster01::> cluster peer health show
Node cluster-Name Node-Name
            Ping-Status RDB-Health Cluster-Health Avail…
---------- --------------------------- --------- ---------------
--------
cluster01-01
           cluster02 cluster02-01
           Data: interface reachable
           ICMP: interface reachable true true true true
                                  cluster02-02
           Data: interface reachable
           ICMP: interface reachable true true true true
cluster01-02
           cluster02 cluster02-01
           Data: interface reachable
           ICMP: interface reachable true true true true
                                  cluster02-02
           Data: interface reachable
           ICMP: interface reachable true true true true
```
### **Creando el grupo DR**

Debe crear las relaciones del grupo de recuperación de desastres (DR) entre los clústeres.

#### **Acerca de esta tarea**

Este procedimiento se debe realizar en uno de los clústeres de la configuración de MetroCluster para crear las relaciones de recuperación ante desastres entre los nodos de ambos clústeres.

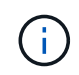

Las relaciones de recuperación ante desastres no se pueden cambiar una vez que se han creado los grupos de recuperación ante desastres.

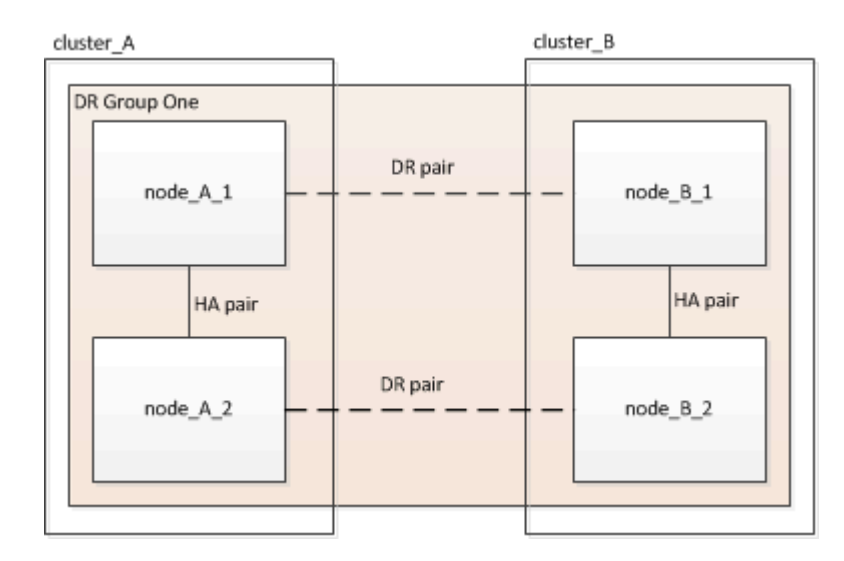

#### **Pasos**

1. Compruebe que los nodos están listos para la creación del grupo de recuperación ante desastres introduciendo el siguiente comando en cada nodo:

metrocluster configuration-settings show-status

El resultado del comando debería mostrar que los nodos están listos:

```
cluster_A::> metrocluster configuration-settings show-status
Cluster Node Configuration Settings Status
-------------------------- -------------
--------------------------------
cluster_A node_A_1 ready for DR group create
                      node A 2 ready for DR group create
2 entries were displayed.
cluster_B::> metrocluster configuration-settings show-status
Cluster Node Configuration Settings Status
-------------------------- -------------
--------------------------------
cluster B 1 ready for DR group create
                      node B 2 ready for DR group create
2 entries were displayed.
```
2. Cree el grupo DR:

```
metrocluster configuration-settings dr-group create -partner-cluster partner-
cluster-name -local-node local-node-name -remote-node remote-node-name
```
Este comando se emite una sola vez. No es necesario que se repita en el clúster de partners. En el comando, debe especificar el nombre del clúster remoto y el nombre de un nodo local y un nodo en el clúster de compañero.

Los dos nodos que especifique están configurados como partners de recuperación ante desastres y los otros dos nodos (que no se especifican en el comando) se configuran como la segunda pareja de recuperación ante desastres del grupo de recuperación ante desastres. Estas relaciones no se pueden cambiar después de introducir este comando.

El siguiente comando crea estas parejas de recuperación ante desastres:

- Node\_A\_1 y Node\_B\_1
- Node\_A\_2 y Node\_B\_2

```
Cluster A::> metrocluster configuration-settings dr-group create
-partner-cluster cluster B -local-node node A 1 -remote-node node B 1
[Job 27] Job succeeded: DR Group Create is successful.
```
### **Configurar y conectar las interfaces MetroCluster IP**

Debe configurar las interfaces IP de MetroCluster que se usan para replicar el almacenamiento de cada nodo y la caché no volátil. A continuación, establezca las conexiones mediante las interfaces IP de MetroCluster. Esto crea conexiones iSCSI para la replicación del almacenamiento.

#### **Acerca de esta tarea**

Ť.

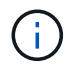

Debe seleccionar las direcciones IP de MetroCluster detenidamente porque no puede cambiarlas tras la configuración inicial.

- Debe crear dos interfaces para cada nodo. Las interfaces deben estar asociadas a las VLAN definidas en el archivo MetroCluster RCF.
- Debe crear todos los puertos de interfaz IP "A" de MetroCluster en la misma VLAN y todos los puertos de interfaz IP de MetroCluster "B" en la otra VLAN. Consulte ["Consideraciones sobre la configuración de IP](https://docs.netapp.com/es-es/ontap-metrocluster/install-ip/concept_considerations_mcip.html) [de MetroCluster".](https://docs.netapp.com/es-es/ontap-metrocluster/install-ip/concept_considerations_mcip.html)
	- Algunas plataformas utilizan una VLAN para la interfaz de IP de MetroCluster. De manera predeterminada, cada uno de los dos puertos utiliza una VLAN diferente: 10 y 20. También puede especificar una VLAN diferente (no predeterminada) mayor que 100 (entre 101 y 4095) mediante el -vlan-id parameter en la metrocluster configuration-settings interface create comando.
	- A partir de ONTAP 9.9.1, si utiliza una configuración de capa 3, también debe especificar el -gateway Al crear interfaces IP de MetroCluster. Consulte ["Consideraciones sobre las redes de área amplia de capa 3".](https://docs.netapp.com/es-es/ontap-metrocluster/install-ip/concept_considerations_layer_3.html)

Los siguientes modelos de plataforma se pueden añadir a la configuración de MetroCluster existente si las VLAN utilizadas son 10/20 o superiores a 100. Si se usan otras VLAN, no es posible agregar estas plataformas a la configuración existente, ya que no se puede configurar la interfaz de MetroCluster. Si

utiliza cualquier otra plataforma, la configuración de VLAN no es relevante, ya que no es necesaria en ONTAP.

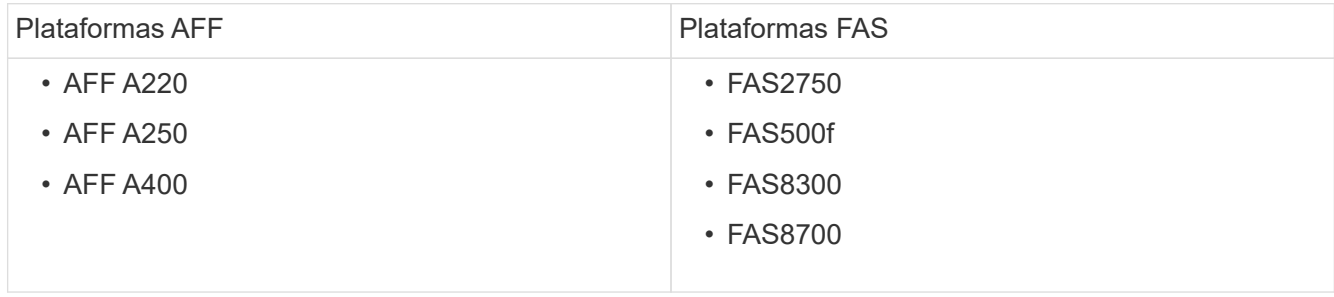

Las siguientes direcciones IP y subredes se usan en los ejemplos:

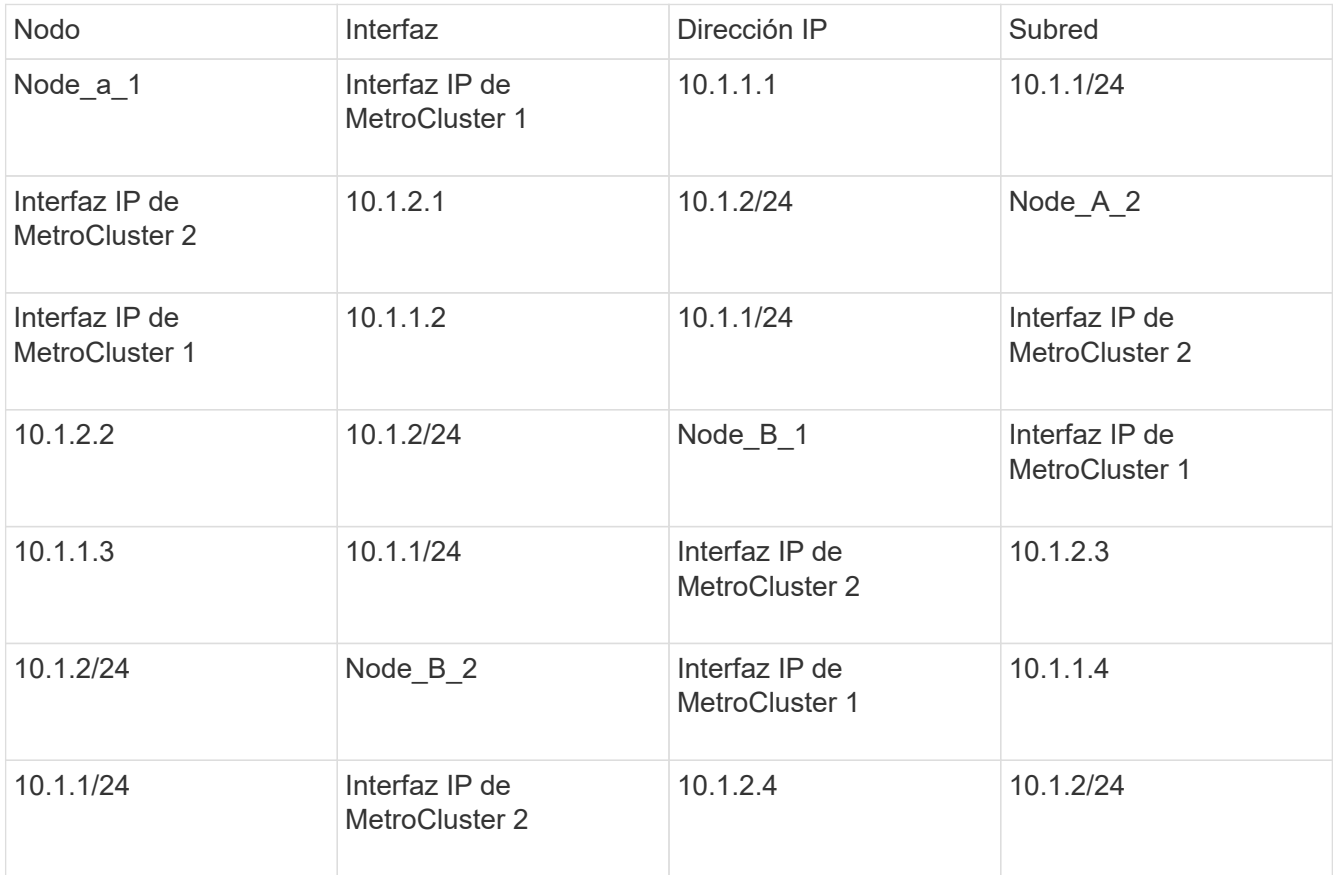

Los puertos físicos que utilizan las interfaces IP de MetroCluster dependen del modelo de plataforma, como se muestra en la siguiente tabla.

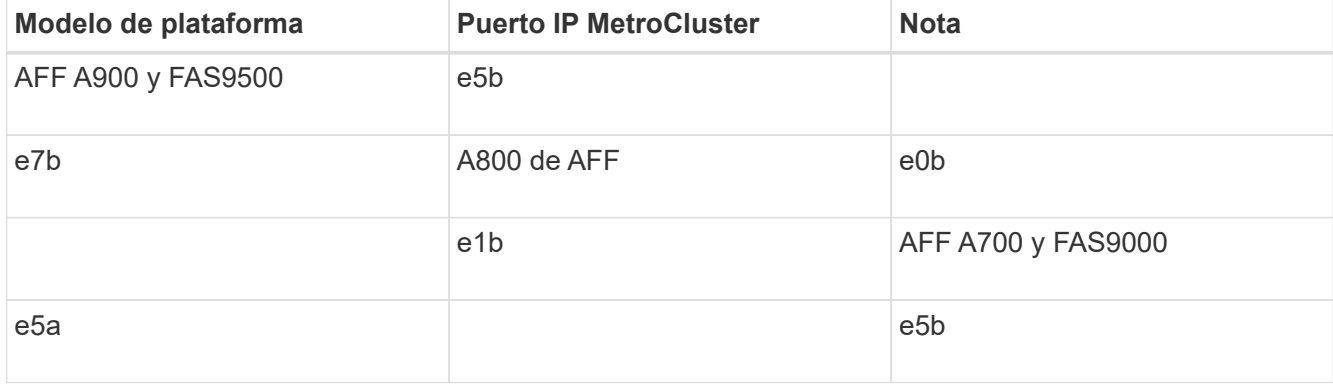

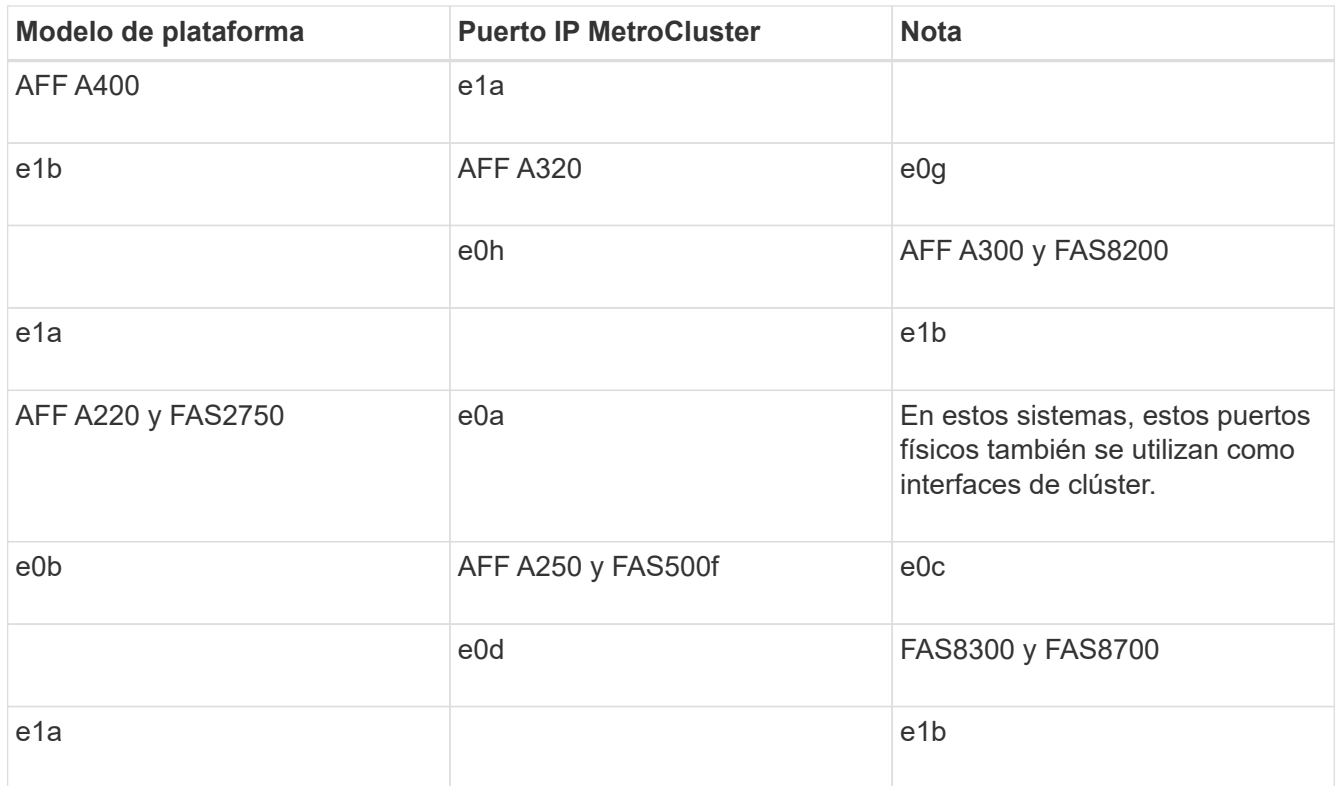

El uso de puertos en los siguientes ejemplos corresponde a un sistema A700 o FAS9000 de AFF.

#### **Pasos**

1. Confirme que cada nodo tiene habilitada la asignación automática de discos:

storage disk option show

La asignación automática de discos asignará discos de pool 0 y pool 1 a bandeja.

La columna asignación automática indica si la asignación automática de discos está habilitada.

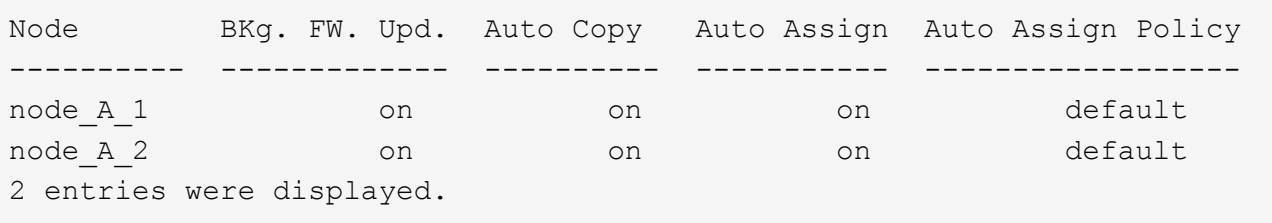

2. Compruebe que puede crear interfaces IP de MetroCluster en los nodos:

metrocluster configuration-settings show-status

Todos los nodos deben estar listos:

```
Cluster Node Configuration Settings Status
---------- ----------- ---------------------------------
cluster_A
              node A 1 ready for interface create
              node A 2 ready for interface create
cluster_B
              node B 1 ready for interface create
              node B 2 ready for interface create
4 entries were displayed.
```
- 3. Cree las interfaces en node\_A\_1.
	- El uso de puertos en los siguientes ejemplos corresponde a un sistema A700 o FAS9000 de AFF (e5a y e5b). Debe configurar las interfaces en los puertos correctos para su modelo de plataforma, como se ha indicado anteriormente.
	-
- A partir de ONTAP 9.9.1, si utiliza una configuración de capa 3, también debe especificar el -gateway Al crear interfaces IP de MetroCluster. Consulte ["Consideraciones sobre las redes de área amplia de capa 3".](https://docs.netapp.com/es-es/ontap-metrocluster/install-ip/concept_considerations_layer_3.html)
- En los modelos de plataforma que admiten VLAN para la interfaz IP de MetroCluster, se puede incluir el -vlan-id Si no desea utilizar los identificadores de VLAN predeterminados.
- a. Configure la interfaz en el puerto "e5a" en "node\_A\_1":

```
metrocluster configuration-settings interface create -cluster-name cluster-
name -home-node node-name -home-port e5a -address ip-address -netmask
netmask
```
En el ejemplo siguiente se muestra la creación de la interfaz en el puerto "e5a" en "node\_A\_1" con la dirección IP "10.1.1.1":

```
cluster A::> metrocluster configuration-settings interface create
-cluster-name cluster A -home-node node A 1 -home-port e5a -address
10.1.1.1 -netmask 255.255.255.0
[Job 28] Job succeeded: Interface Create is successful.
cluster A::>
```
b. Configure la interfaz en el puerto "e5b" en "node\_A\_1":

```
metrocluster configuration-settings interface create -cluster-name cluster-
name -home-node node-name -home-port e5b -address ip-address -netmask
netmask
```
En el ejemplo siguiente se muestra la creación de la interfaz en el puerto "e5b" en "node\_A\_1" con la dirección IP "10.1.2.1":

```
cluster A::> metrocluster configuration-settings interface create
-cluster-name cluster A -home-node node A 1 -home-port e5b -address
10.1.2.1 -netmask 255.255.255.0
[Job 28] Job succeeded: Interface Create is successful.
cluster A::>
```
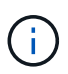

Puede verificar la presencia de estas interfaces mediante el metrocluster configuration-settings interface show comando.

- 4. Cree las interfaces en node\_A\_2.
	- El uso de puertos en los siguientes ejemplos corresponde a un sistema A700 o FAS9000 de AFF (e5a y e5b). Debe configurar las interfaces en los puertos correctos para su modelo de plataforma, como se ha indicado anteriormente.
	-
- A partir de ONTAP 9.9.1, si utiliza una configuración de capa 3, también debe especificar el -gateway Al crear interfaces IP de MetroCluster. Consulte ["Consideraciones sobre las redes de área amplia de capa 3".](https://docs.netapp.com/es-es/ontap-metrocluster/install-ip/concept_considerations_layer_3.html)
- En los modelos de plataforma que admiten VLAN para la interfaz IP de MetroCluster, se puede incluir el -vlan-id Si no desea utilizar los identificadores de VLAN predeterminados.
- a. Configure la interfaz en el puerto "e5a" en "node\_A\_2":

```
metrocluster configuration-settings interface create -cluster-name cluster-
name -home-node node-name -home-port e5a -address ip-address -netmask
netmask
```
En el ejemplo siguiente se muestra la creación de la interfaz en el puerto "e5a" en "node\_A\_2" con la dirección IP "10.1.1.2":

```
cluster A::> metrocluster configuration-settings interface create
-cluster-name cluster A -home-node node A 2 -home-port e5a -address
10.1.1.2 -netmask 255.255.255.0
[Job 28] Job succeeded: Interface Create is successful.
cluster A::>
```
En los modelos de plataforma que admiten VLAN para la interfaz IP de MetroCluster, se puede incluir el -vlan-id Si no desea usar los identificadores de VLAN predeterminados. En el siguiente ejemplo, se muestra el comando para un sistema AFF A220 con un ID de VLAN de 120:

```
cluster A::> metrocluster configuration-settings interface create
-cluster-name cluster A -home-node node A 2 -home-port e0a -address
10.1.1.2 -netmask 255.255.255.0 -vlan-id 120
[Job 28] Job succeeded: Interface Create is successful.
cluster A::>
```
b. Configure la interfaz en el puerto "e5b" en "node\_A\_2":

```
metrocluster configuration-settings interface create -cluster-name cluster-
name -home-node node-name -home-port e5b -address ip-address -netmask
netmask
```
En el ejemplo siguiente se muestra la creación de la interfaz en el puerto "e5b" en "node\_A\_2" con la dirección IP "10.1.2.2":

```
cluster A::> metrocluster configuration-settings interface create
-cluster-name cluster A -home-node node A 2 -home-port e5b -address
10.1.2.2 -netmask 255.255.255.0
[Job 28] Job succeeded: Interface Create is successful.
cluster_A::>
```
En los modelos de plataforma que admiten VLAN para la interfaz IP de MetroCluster, se puede incluir el -vlan-id Si no desea usar los identificadores de VLAN predeterminados. En el siguiente ejemplo, se muestra el comando para un sistema AFF A220 con un ID de VLAN de 220:

```
cluster A::> metrocluster configuration-settings interface create
-cluster-name cluster A -home-node node A 2 -home-port e0b -address
10.1.2.2 -netmask 255.255.255.0 -vlan-id 220
[Job 28] Job succeeded: Interface Create is successful.
cluster_A::>
```
- 5. Cree las interfaces en "node\_B\_1".
	- El uso de puertos en los siguientes ejemplos corresponde a un sistema A700 o FAS9000 de AFF (e5a y e5b). Debe configurar las interfaces en los puertos correctos para su modelo de plataforma, como se ha indicado anteriormente.
	-
- A partir de ONTAP 9.9.1, si utiliza una configuración de capa 3, también debe especificar el -gateway Al crear interfaces IP de MetroCluster. Consulte ["Consideraciones sobre las redes de área amplia de capa 3".](https://docs.netapp.com/es-es/ontap-metrocluster/install-ip/concept_considerations_layer_3.html)
- En los modelos de plataforma que admiten VLAN para la interfaz IP de MetroCluster, se puede incluir el -vlan-id Si no desea utilizar los identificadores de VLAN predeterminados.
- a. Configure la interfaz en el puerto "e5a" en "node\_B\_1":

metrocluster configuration-settings interface create -cluster-name *clustername* -home-node *node-name* -home-port e5a -address *ip-address* -netmask *netmask*

En el ejemplo siguiente se muestra la creación de la interfaz en el puerto "e5a" en "node\_B\_1" con la dirección IP "10.1.1.3":

```
cluster_A::> metrocluster configuration-settings interface create
-cluster-name cluster B -home-node node B 1 -home-port e5a -address
10.1.1.3 -netmask 255.255.255.0
[Job 28] Job succeeded: Interface Create is successful.cluster B::>
```
b. Configure la interfaz en el puerto "e5b" en "node\_B\_1":

```
metrocluster configuration-settings interface create -cluster-name cluster-
name -home-node node-name -home-port e5a -address ip-address -netmask
netmask
```
En el ejemplo siguiente se muestra la creación de la interfaz en el puerto "e5b" en "node\_B\_1" con la dirección IP "10.1.2.3":

```
cluster A::> metrocluster configuration-settings interface create
-cluster-name cluster B -home-node node B 1 -home-port e5b -address
10.1.2.3 -netmask 255.255.255.0
[Job 28] Job succeeded: Interface Create is successful.cluster_B::>
```
- 6. Cree las interfaces en "node\_B\_2".
	- El uso de puertos en los siguientes ejemplos corresponde a un sistema A700 o FAS9000 de AFF (e5a y e5b). Debe configurar las interfaces en los puertos correctos para su modelo de plataforma, como se ha indicado anteriormente.

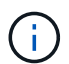

- A partir de ONTAP 9.9.1, si utiliza una configuración de capa 3, también debe especificar el -gateway Al crear interfaces IP de MetroCluster. Consulte ["Consideraciones sobre las redes de área amplia de capa 3".](https://docs.netapp.com/es-es/ontap-metrocluster/install-ip/concept_considerations_layer_3.html)
- En los modelos de plataforma que admiten VLAN para la interfaz IP de MetroCluster, se puede incluir el -vlan-id Si no desea utilizar los identificadores de VLAN predeterminados.
- a. Configure la interfaz en el puerto e5a en node\_B\_2:

```
metrocluster configuration-settings interface create -cluster-name cluster-
name -home-node node-name -home-port e5a -address ip-address -netmask
netmask
```
En el ejemplo siguiente se muestra la creación de la interfaz en el puerto "e5a" en "node\_B\_2" con la dirección IP "10.1.1.4":

```
cluster_B::>metrocluster configuration-settings interface create
-cluster-name cluster B -home-node node B 2 -home-port e5a -address
10.1.1.4 -netmask 255.255.255.0
[Job 28] Job succeeded: Interface Create is successful.cluster_A::>
```
b. Configure la interfaz en el puerto "e5b" en "node\_B\_2":

```
metrocluster configuration-settings interface create -cluster-name cluster-
name -home-node node-name -home-port e5b -address ip-address -netmask
netmask
```
En el ejemplo siguiente se muestra la creación de la interfaz en el puerto "e5b" en "node\_B\_2" con la dirección IP "10.1.2.4":

```
cluster B:: > metrocluster configuration-settings interface create
-cluster-name cluster B -home-node node B 2 -home-port e5b -address
10.1.2.4 -netmask 255.255.255.0
[Job 28] Job succeeded: Interface Create is successful.
cluster A::>
```
7. Compruebe que las interfaces se han configurado:

metrocluster configuration-settings interface show

El ejemplo siguiente muestra que se ha completado el estado de configuración de cada interfaz.

cluster A::> metrocluster configuration-settings interface show DR Config Group Cluster Node Network Address Netmask Gateway State ----- ------- ------- --------------- --------------- --------- ---------- 1 cluster\_A node\_A\_1 Home Port: e5a 10.1.1.1 255.255.255.0 - completed Home Port: e5b 10.1.2.1 255.255.255.0 - completed node\_A\_2 Home Port: e5a 10.1.1.2 255.255.255.0 - completed Home Port: e5b 10.1.2.2 255.255.255.0 - completed cluster B node B 1 Home Port: e5a 10.1.1.3 255.255.255.0 - completed Home Port: e5b 10.1.2.3 255.255.255.0 - completed node\_B\_2 Home Port: e5a 10.1.1.4 255.255.255.0 - completed Home Port: e5b 10.1.2.4 255.255.255.0 - completed 8 entries were displayed. cluster A::>

8. Compruebe que los nodos estén listos para conectar las interfaces MetroCluster:

metrocluster configuration-settings show-status

En el siguiente ejemplo, se muestran todos los nodos en el estado "Ready for connection":

```
Cluster Node Configuration Settings Status
---------- ----------- ---------------------------------
cluster_A
           node A 1 ready for connection connect
             node_A_2 ready for connection connect
cluster_B
node_B_1 ready for connection connect
node_B_2 ready for connection connect
4 entries were displayed.
```
9. Establezca las conexiones: metrocluster configuration-settings connection connect

Las direcciones IP no se pueden cambiar después de emitir este comando.

En el ejemplo siguiente se muestra Cluster\_A conectado correctamente:

```
cluster A::> metrocluster configuration-settings connection connect
[Job 53] Job succeeded: Connect is successful.
cluster A::>
```
10. Compruebe que se han establecido las conexiones:

```
metrocluster configuration-settings show-status
```
Se debe completar el estado de los ajustes de configuración de todos los nodos:

```
Cluster Node Configuration Settings Status
---------- ----------- ---------------------------------
cluster_A
              node_A_1 completed
              node_A_2 completed
cluster_B
              node_B_1 completed
              node_B_2 completed
4 entries were displayed.
```
- 11. Compruebe que se hayan establecido las conexiones iSCSI:
	- a. Cambie al nivel de privilegio avanzado:

set -privilege advanced

Debe responder con y cuando se le pida que continúe en el modo avanzado y verá el aviso del modo avanzado (\*>).

b. Mostrar las conexiones:

storage iscsi-initiator show

En los sistemas que ejecutan ONTAP 9.5, hay ocho iniciadores IP de MetroCluster en cada clúster que deben aparecer en el resultado.

En los sistemas que ejecutan ONTAP 9.4 y versiones anteriores, hay cuatro iniciadores IP de MetroCluster en cada clúster que deben aparecer en el resultado.

En el ejemplo siguiente se muestran los ocho iniciadores IP de MetroCluster en un clúster que ejecuta ONTAP 9.5:

cluster\_A::\*> storage iscsi-initiator show Node Type Label Target Portal Target Name Admin/Op ---- ---- -------- ------------------ -------------------------------- ------- cluster\_A-01 dr\_auxiliary mccip-aux-a-initiator 10.227.16.113:65200 prod506.com.company:abab44 up/up mccip-aux-a-initiator2 10.227.16.113:65200 prod507.com.company:abab44 up/up mccip-aux-b-initiator 10.227.95.166:65200 prod506.com.company:abab44 up/up mccip-aux-b-initiator2 10.227.95.166:65200 prod507.com.company:abab44 up/up dr\_partner mccip-pri-a-initiator 10.227.16.112:65200 prod506.com.company:cdcd88 up/up mccip-pri-a-initiator2 10.227.16.112:65200 prod507.com.company:cdcd88 up/up mccip-pri-b-initiator 10.227.95.165:65200 prod506.com.company:cdcd88 up/up mccip-pri-b-initiator2 10.227.95.165:65200 prod507.com.company:cdcd88 up/up cluster\_A-02 dr\_auxiliary mccip-aux-a-initiator 10.227.16.112:65200 prod506.com.company:cdcd88 up/up mccip-aux-a-initiator2 10.227.16.112:65200 prod507.com.company:cdcd88 up/up mccip-aux-b-initiator 10.227.95.165:65200 prod506.com.company:cdcd88 up/up mccip-aux-b-initiator2 10.227.95.165:65200 prod507.com.company:cdcd88

```
up/up
    dr partner
                mccip-pri-a-initiator
                     10.227.16.113:65200 prod506.com.company:abab44
up/up
                mccip-pri-a-initiator2
                     10.227.16.113:65200 prod507.com.company:abab44
up/up
                mccip-pri-b-initiator
                    10.227.95.166:65200 prod506.com.company:abab44
up/up
                mccip-pri-b-initiator2
                    10.227.95.166:65200 prod507.com.company:abab44
up/up
16 entries were displayed.
```
a. Vuelva al nivel de privilegio de administrador:

set -privilege admin

12. Compruebe que los nodos están listos para la implementación final de la configuración de MetroCluster:

metrocluster node show

```
cluster A::> metrocluster node show
DR Configuration DR
Group Cluster Node State Mirroring Mode
----- ------- ------------------ -------------- --------- ----
- cluster A
          node_A_1 ready to configure -
          node A_2 ready to configure - -
2 entries were displayed.
cluster A::>
```

```
cluster B:: > metrocluster node show
DR Configuration DR
Group Cluster Node State Mirroring Mode
----- ------- ------------------ -------------- --------- ----
- cluster B
           node_B_1 ready to configure - -<br>node_B_2 ready to configure - -
                        ready to configure - -
2 entries were displayed.
cluster B::>
```
## **Verificación o ejecución manual de la asignación de unidades del pool 1**

Según la configuración de almacenamiento, debe verificar la asignación de una unidad en el pool 1 o asignar manualmente unidades al pool 1 para cada nodo de la configuración IP de MetroCluster. El procedimiento que utilice dependerá de la versión de ONTAP que esté utilizando.

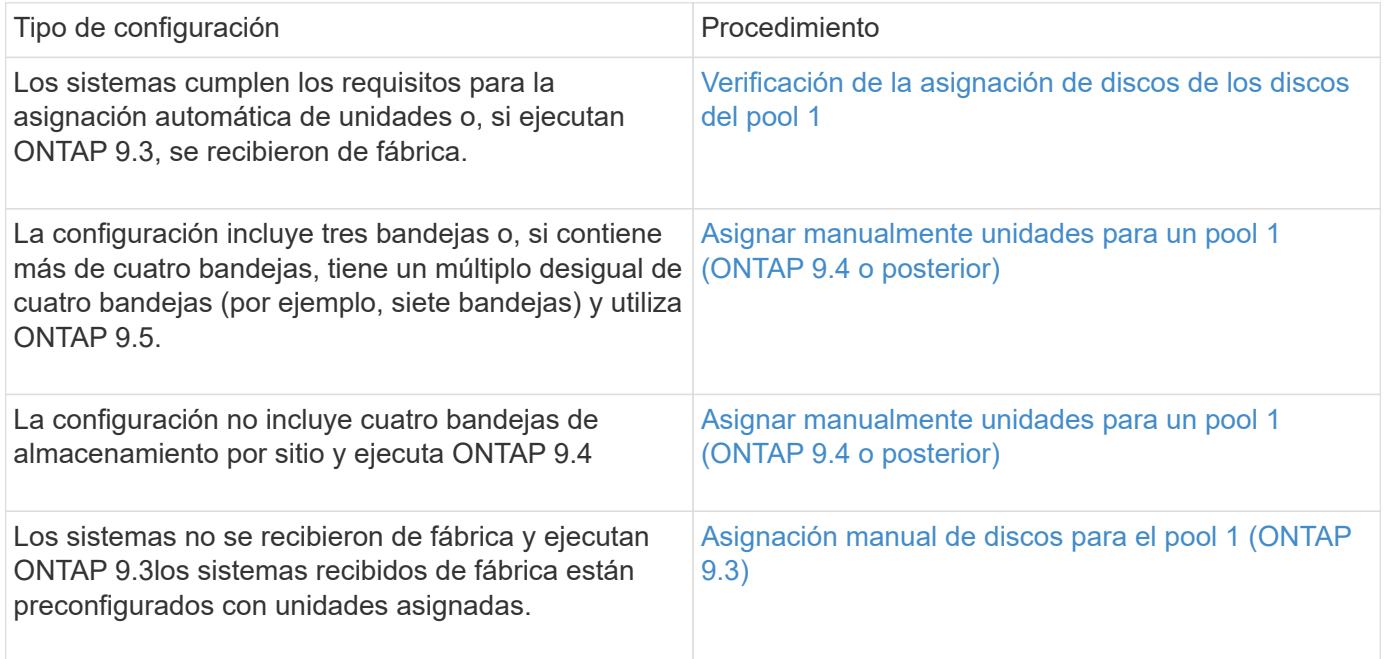

#### <span id="page-43-0"></span>**Verificación de la asignación de discos de los discos del pool 1**

Debe verificar que los discos remotos sean visibles para los nodos y que se han asignado correctamente.

#### **Antes de empezar**

Debe esperar al menos diez minutos para que la asignación automática del disco se complete después de que se hayan creado las interfaces IP de MetroCluster y las conexiones con el metrocluster configuration-settings connection connect comando.

El resultado del comando mostrará los nombres de disco con el formato: Node-name:0m.i1.0L1

["Consideraciones sobre la asignación automática de unidades y los sistemas ADP en ONTAP 9.4 y versiones](https://docs.netapp.com/es-es/ontap-metrocluster/install-ip/concept_considerations_drive_assignment.html) [posteriores"](https://docs.netapp.com/es-es/ontap-metrocluster/install-ip/concept_considerations_drive_assignment.html)

#### **Pasos**

1. Compruebe que los discos del pool 1 se asignan automáticamente:

disk show

El siguiente resultado muestra el resultado de un sistema AFF A800 sin bandejas externas.

La asignación automática de la unidad ha asignado un cuarto (8 unidades) a "node A 1" y un cuarto a "node A 2". Las unidades restantes serán discos remotos (pool 1) para "node B 1" y "node B 2".

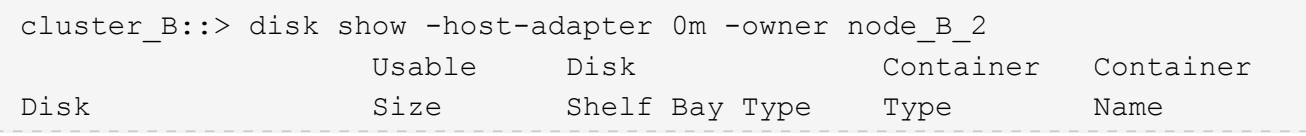

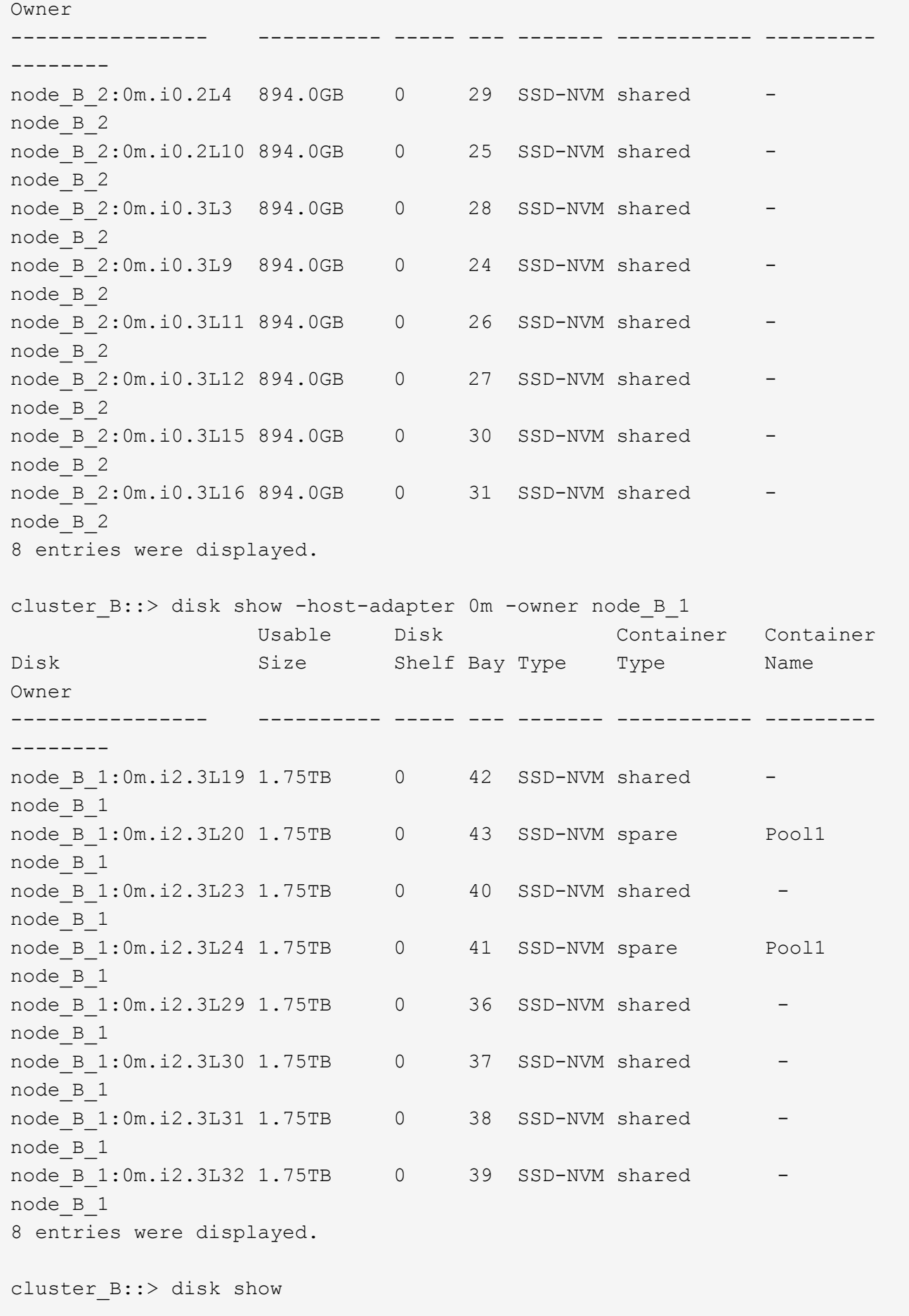

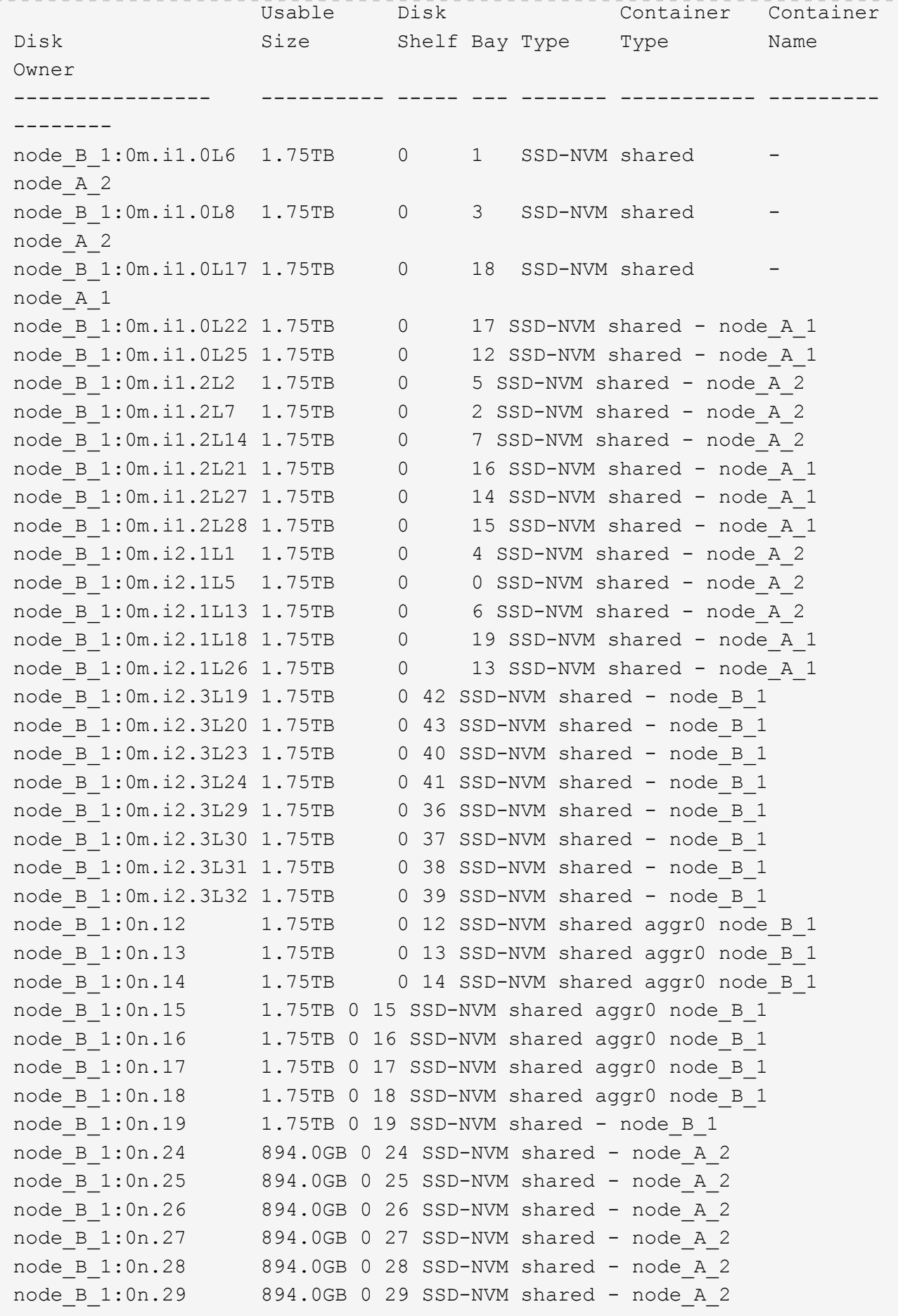

node B 1:0n.30 894.0GB 0 30 SSD-NVM shared - node A 2 node B 1:0n.31 894.0GB 0 31 SSD-NVM shared - node A 2 node B 1:0n.36 1.75TB 0 36 SSD-NVM shared - node A 1 node B 1:0n.37 1.75TB 0 37 SSD-NVM shared - node A 1 node B 1:0n.38 1.75TB 0 38 SSD-NVM shared - node A 1 node B 1:0n.39 1.75TB 0 39 SSD-NVM shared - node A 1 node B 1:0n.40 1.75TB 0 40 SSD-NVM shared - node A 1 node B 1:0n.41 1.75TB 0 41 SSD-NVM shared - node A 1 node B 1:0n.42 1.75TB 0 42 SSD-NVM shared - node A 1 node B 1:0n.43 1.75TB 0 43 SSD-NVM shared - node A 1 node\_B\_2:0m.i0.2L4 894.0GB 0 29 SSD-NVM shared - node\_B\_2 node\_B\_2:0m.i0.2L10 894.0GB 0 25 SSD-NVM shared - node\_B\_2 node\_B\_2:0m.i0.3L3 894.0GB 0 28 SSD-NVM shared - node\_B\_2 node\_B\_2:0m.i0.3L9 894.0GB 0 24 SSD-NVM shared - node\_B\_2 node\_B\_2:0m.i0.3L11 894.0GB 0 26 SSD-NVM shared - node\_B\_2 node\_B\_2:0m.i0.3L12 894.0GB 0 27 SSD-NVM shared - node\_B\_2 node\_B\_2:0m.i0.3L15 894.0GB 0 30 SSD-NVM shared - node\_B\_2 node\_B\_2:0m.i0.3L16 894.0GB 0 31 SSD-NVM shared - node\_B\_2 node B 2:0n.0 1.75TB 0 0 SSD-NVM shared aggr0 rha12 b1 cm 02 0 node\_B\_2 node B 2:0n.1 1.75TB 0 1 SSD-NVM shared aggr0 rha12 b1 cm 02 0 node B 2 node B 2:0n.2 1.75TB 0 2 SSD-NVM shared aggr0 rha12 b1 cm 02 0 node B 2 node B 2:0n.3 1.75TB 0 3 SSD-NVM shared aggr0 rha12 b1 cm 02 0 node B 2 node B 2:0n.4 1.75TB 0 4 SSD-NVM shared aggr0 rha12 b1 cm 02 0 node B 2 node B 2:0n.5 1.75TB 0 5 SSD-NVM shared aggr0 rha12 b1 cm 02 0 node B 2 node B 2:0n.6 1.75TB 0 6 SSD-NVM shared aggr0 rha12 b1 cm 02 0 node B 2 node\_B\_2:0n.7 1.75TB 0 7 SSD-NVM shared - node\_B\_2 64 entries were displayed. cluster B::> cluster A:: > disk show Usable Disk Container Container Disk Size Shelf Bay Type Type Name Owner ---------------- ---------- ----- --- ------- ----------- --------- ------- node\_A\_1:0m.i1.0L2 1.75TB 0 5 SSD-NVM shared - node\_B\_2 node\_A\_1:0m.i1.0L8 1.75TB 0 3 SSD-NVM shared - node\_B\_2 node\_A\_1:0m.i1.0L18 1.75TB 0 19 SSD-NVM shared - node\_B\_1 node\_A\_1:0m.i1.0L25 1.75TB 0 12 SSD-NVM shared - node\_B\_1 node\_A\_1:0m.i1.0L27 1.75TB 0 14 SSD-NVM shared - node\_B\_1 node\_A\_1:0m.i1.2L1 1.75TB 0 4 SSD-NVM shared - node\_B\_2 node A 1:0m.i1.2L6 1.75TB 0 1 SSD-NVM shared - node B 2 node\_A\_1:0m.i1.2L7 1.75TB 0 2 SSD-NVM shared - node\_B\_2 node A 1:0m.i1.2L14 1.75TB 0 7 SSD-NVM shared - node B 2

node\_A\_1:0m.i1.2L17 1.75TB 0 18 SSD-NVM shared - node\_B\_1 node\_A\_1:0m.i1.2L22 1.75TB 0 17 SSD-NVM shared - node\_B\_1 node\_A\_1:0m.i2.1L5 1.75TB 0 0 SSD-NVM shared - node\_B\_2 node\_A\_1:0m.i2.1L13 1.75TB 0 6 SSD-NVM shared - node\_B\_2 node\_A\_1:0m.i2.1L21 1.75TB 0 16 SSD-NVM shared - node\_B\_1 node\_A\_1:0m.i2.1L26 1.75TB 0 13 SSD-NVM shared - node\_B\_1 node\_A\_1:0m.i2.1L28 1.75TB 0 15 SSD-NVM shared - node\_B\_1 node\_A\_1:0m.i2.3L19 1.75TB 0 42 SSD-NVM shared - node\_A\_1 node\_A\_1:0m.i2.3L20 1.75TB 0 43 SSD-NVM shared - node\_A\_1 node\_A\_1:0m.i2.3L23 1.75TB 0 40 SSD-NVM shared - node\_A\_1 node\_A\_1:0m.i2.3L24 1.75TB 0 41 SSD-NVM shared - node\_A\_1 node\_A\_1:0m.i2.3L29 1.75TB 0 36 SSD-NVM shared - node\_A\_1 node\_A\_1:0m.i2.3L30 1.75TB 0 37 SSD-NVM shared - node\_A\_1 node\_A\_1:0m.i2.3L31 1.75TB 0 38 SSD-NVM shared - node\_A\_1 node\_A\_1:0m.i2.3L32 1.75TB 0 39 SSD-NVM shared - node\_A\_1 node\_A\_1:0n.12 1.75TB 0 12 SSD-NVM shared aggr0 node\_A\_1 node A 1:0n.13 1.75TB 0 13 SSD-NVM shared aggr0 node A 1 node A 1:0n.14 1.75TB 0 14 SSD-NVM shared aggr0 node A 1 node A 1:0n.15 1.75TB 0 15 SSD-NVM shared aggr0 node A 1 node\_A\_1:0n.16 1.75TB 0 16 SSD-NVM shared aggr0 node\_A\_1 node A 1:0n.17 1.75TB 0 17 SSD-NVM shared aggr0 node A 1 node A 1:0n.18 1.75TB 0 18 SSD-NVM shared aggr0 node A 1 node\_A\_1:0n.19 1.75TB 0 19 SSD-NVM shared - node\_A\_1 node\_A\_1:0n.24 894.0GB 0 24 SSD-NVM shared - node\_B\_2 node\_A\_1:0n.25 894.0GB 0 25 SSD-NVM shared - node\_B\_2 node\_A\_1:0n.26 894.0GB 0 26 SSD-NVM shared - node\_B\_2 node\_A\_1:0n.27 894.0GB 0 27 SSD-NVM shared - node\_B\_2 node\_A\_1:0n.28 894.0GB 0 28 SSD-NVM shared - node\_B\_2 node\_A\_1:0n.29 894.0GB 0 29 SSD-NVM shared - node\_B\_2 node\_A\_1:0n.30 894.0GB 0 30 SSD-NVM shared - node\_B\_2 node\_A\_1:0n.31 894.0GB 0 31 SSD-NVM shared - node\_B\_2 node\_A\_1:0n.36 1.75TB 0 36 SSD-NVM shared - node\_B\_1 node\_A\_1:0n.37 1.75TB 0 37 SSD-NVM shared - node\_B\_1 node\_A\_1:0n.38 1.75TB 0 38 SSD-NVM shared - node\_B\_1 node\_A\_1:0n.39 1.75TB 0 39 SSD-NVM shared - node\_B\_1 node\_A\_1:0n.40 1.75TB 0 40 SSD-NVM shared - node\_B\_1 node\_A\_1:0n.41 1.75TB 0 41 SSD-NVM shared - node\_B\_1 node\_A\_1:0n.42 1.75TB 0 42 SSD-NVM shared - node\_B\_1 node\_A\_1:0n.43 1.75TB 0 43 SSD-NVM shared - node\_B\_1 node\_A\_2:0m.i2.3L3 894.0GB 0 28 SSD-NVM shared - node\_A\_2 node\_A\_2:0m.i2.3L4 894.0GB 0 29 SSD-NVM shared - node\_A\_2 node\_A\_2:0m.i2.3L9 894.0GB 0 24 SSD-NVM shared - node\_A\_2 node\_A\_2:0m.i2.3L10 894.0GB 0 25 SSD-NVM shared - node\_A\_2 node\_A\_2:0m.i2.3L11 894.0GB 0 26 SSD-NVM shared - node\_A\_2 node\_A\_2:0m.i2.3L12 894.0GB 0 27 SSD-NVM shared - node\_A\_2 node\_A\_2:0m.i2.3L15 894.0GB 0 30 SSD-NVM shared - node\_A\_2

```
node_A_2:0m.i2.3L16 894.0GB 0 31 SSD-NVM shared - node_A_2
node A 2:0n.0 1.75TB 0 0 SSD-NVM shared aggr0 node A 2 0 node A 2node A 2:0n.1 1.75TB 0 1 SSD-NVM shared aggr0 node A 2 0 node A 2
node A 2:0n.2 1.75TB 0 2 SSD-NVM shared aggr0 node A 2 0 node A 2
node A 2:0n.3 1.75TB 0 3 SSD-NVM shared aggr0 node A 2 0 node A 2
node A 2:0n.4 1.75TB 0 4 SSD-NVM shared aggr0 node A 2 0 node A 2node A 2:0n.5 1.75TB 0 5 SSD-NVM shared aggr0 node A 2 0 node A 2node A 2:0n.6 1.75TB 0 6 SSD-NVM shared aggr0 node A 2 0 node A 2
node_A_2:0n.7 1.75TB 0 7 SSD-NVM shared - node_A_2
64 entries were displayed.
cluster A::>
```
#### <span id="page-48-0"></span>**Asignar manualmente unidades para un pool 1 (ONTAP 9.4 o posterior)**

Si el sistema no ha sido preconfigurado de fábrica y no cumple los requisitos para la asignación automática de unidades, debe asignar manualmente las unidades del pool remoto 1.

#### **Acerca de esta tarea**

Este procedimiento se aplica a configuraciones que ejecuten ONTAP 9.4 o posterior.

Se incluyen detalles para determinar si el sistema requiere la asignación manual de discos en ["Consideraciones sobre la asignación automática de unidades y los sistemas ADP en ONTAP 9.4 y versiones](https://docs.netapp.com/es-es/ontap-metrocluster/install-ip/concept_considerations_drive_assignment.html) [posteriores".](https://docs.netapp.com/es-es/ontap-metrocluster/install-ip/concept_considerations_drive_assignment.html)

Cuando la configuración incluye solo dos bandejas externas por sitio, pool 1 unidades para cada sitio debe compartirse entre la misma bandeja que se muestra en los ejemplos siguientes:

- El nodo A 1 está asignado a las unidades de las bahías 0-11 en el sitio B-shelf 2 (remoto)
- El nodo A 2 está asignado a las unidades de las bahías 12-23 en el sitio B-shelf 2 (remoto)

#### **Pasos**

- 1. Desde cada nodo de la configuración IP de MetroCluster, asigne unidades remotas al pool 1.
	- a. Mostrar la lista de unidades sin asignar:

```
disk show -host-adapter 0m -container-type unassigned
```
cluster A::> disk show -host-adapter 0m -container-type unassigned Usable Disk Container Container Disk Size Shelf Bay Type Type Name Owner ---------------- ---------- ----- --- ------- ----------- --------- -------- 6.23.0 - 23 0 SSD unassigned -6.23.1 - 23 1 SSD unassigned - -. . . node A 2:0m.i1.2L51 - 21 14 SSD unassigned node A 2:0m.i1.2L64 - 21 10 SSD unassigned -. . . 48 entries were displayed. cluster A::>

b. Asigne la propiedad de las unidades remotas (0m) al pool 1 del primer nodo (por ejemplo, node\_A\_1):

disk assign -disk *disk-id* -pool 1 -owner *owner-node-name*

disk-id debe identificar una unidad en una bandeja remota de owner-node-name.

c. Confirmar que las unidades se asignaron al pool 1:

disk show -host-adapter 0m -container-type unassigned

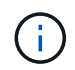

La conexión iSCSI utilizada para acceder a las unidades remotas aparece como dispositivo 0m.

El siguiente resultado muestra que las unidades de la bandeja 23 se asignaron porque ya no se muestran en la lista de unidades sin asignar:

```
cluster A::> disk show -host-adapter 0m -container-type unassigned
                   Usable Disk Container Container
Disk Size Shelf Bay Type Type Name
Owner
---------------- ---------- ----- --- ------- ----------- ---------
--------
node A 2:0m.i1.2L51 - 21 14 SSD unassigned -
node A 2:0m.i1.2L64 - 21 10 SSD unassigned -
.
.
.
node A 2:0m.i2.1L90 - 21 19 SSD unassigned -
24 entries were displayed.
cluster A::>
```
- a. Repita estos pasos para asignar unidades de pool 1 al segundo nodo del sitio A (por ejemplo, "node\_A\_2").
- b. Repita estos pasos en el sitio B.

#### <span id="page-50-0"></span>**Asignación manual de discos para el pool 1 (ONTAP 9.3)**

Si tiene al menos dos bandejas de discos para cada nodo, utiliza la funcionalidad de asignación automática de ONTAP para asignar automáticamente los discos remotos (varios).

#### **Antes de empezar**

Primero se debe asignar un disco de la bandeja al pool 1. ONTAP asigna automáticamente el resto de los discos de la bandeja al mismo pool.

#### **Acerca de esta tarea**

Este procedimiento se aplica a configuraciones que ejecuten ONTAP 9.3.

Este procedimiento solo se puede utilizar si tiene al menos dos bandejas de discos para cada nodo, lo que permite la asignación automática de discos a nivel de bandeja.

Si no puede utilizar la asignación automática a nivel de bandeja, debe asignar manualmente los discos remotos para que cada nodo tenga un pool remoto de discos (pool 1).

La función de asignación automática de discos de ONTAP asigna los discos de bandeja en bandeja. Por ejemplo:

- Todos los discos del site B-shelf 2 se asignan automáticamente a la agrupación 1 de node A 1
- Todos los discos del site B-shelf 4 se asignan automáticamente a la agrupación 1 de node A 2
- Todos los discos del site A-shelf 2 se asignan automáticamente a la agrupación 1 de node B 1
- Todos los discos del site\_A-shelf\_4 se asignan automáticamente a la agrupación 1 de node\_B\_2

Debe "sembrar" la asignación automática especificando un solo disco en cada bandeja.

#### **Pasos**

1. Asigne un disco remoto al pool 1 desde cada nodo de la configuración IP de MetroCluster.

a. Mostrar la lista de discos sin asignar:

disk show -host-adapter 0m -container-type unassigned

cluster A::> disk show -host-adapter 0m -container-type unassigned Usable Disk Container Container Disk Size Shelf Bay Type Type Name Owner ---------------- ---------- ----- --- ------- ----------- --------- -------- 6.23.0 - 23 0 SSD unassigned -6.23.1 - 23 1 SSD unassigned -. . . node A 2:0m.i1.2L51 - 21 14 SSD unassigned node A 2:0m.i1.2L64 - 21 10 SSD unassigned -. . . 48 entries were displayed. cluster A::>

b. Seleccione un disco remoto (0m) y asigne la propiedad del disco al pool 1 del primer nodo (por ejemplo, "node\_A\_1"):

disk assign -disk *disk-id* -pool 1 -owner *owner-node-name*

La disk-id debe identificar un disco en una bandeja remota de owner-node-name.

La función de asignación automática de discos de ONTAP asigna todos los discos de la bandeja remota que contiene el disco especificado.

c. Después de esperar al menos 60 segundos para que se realice la asignación automática de discos, compruebe que los discos remotos de la bandeja se asignaron automáticamente al pool 1:

disk show -host-adapter 0m -container-type unassigned

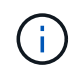

La conexión iSCSI utilizada para acceder a los discos remotos aparece como dispositivo 0m.

El siguiente resultado muestra que los discos de la bandeja 23 ahora están asignados y ya no aparecen:

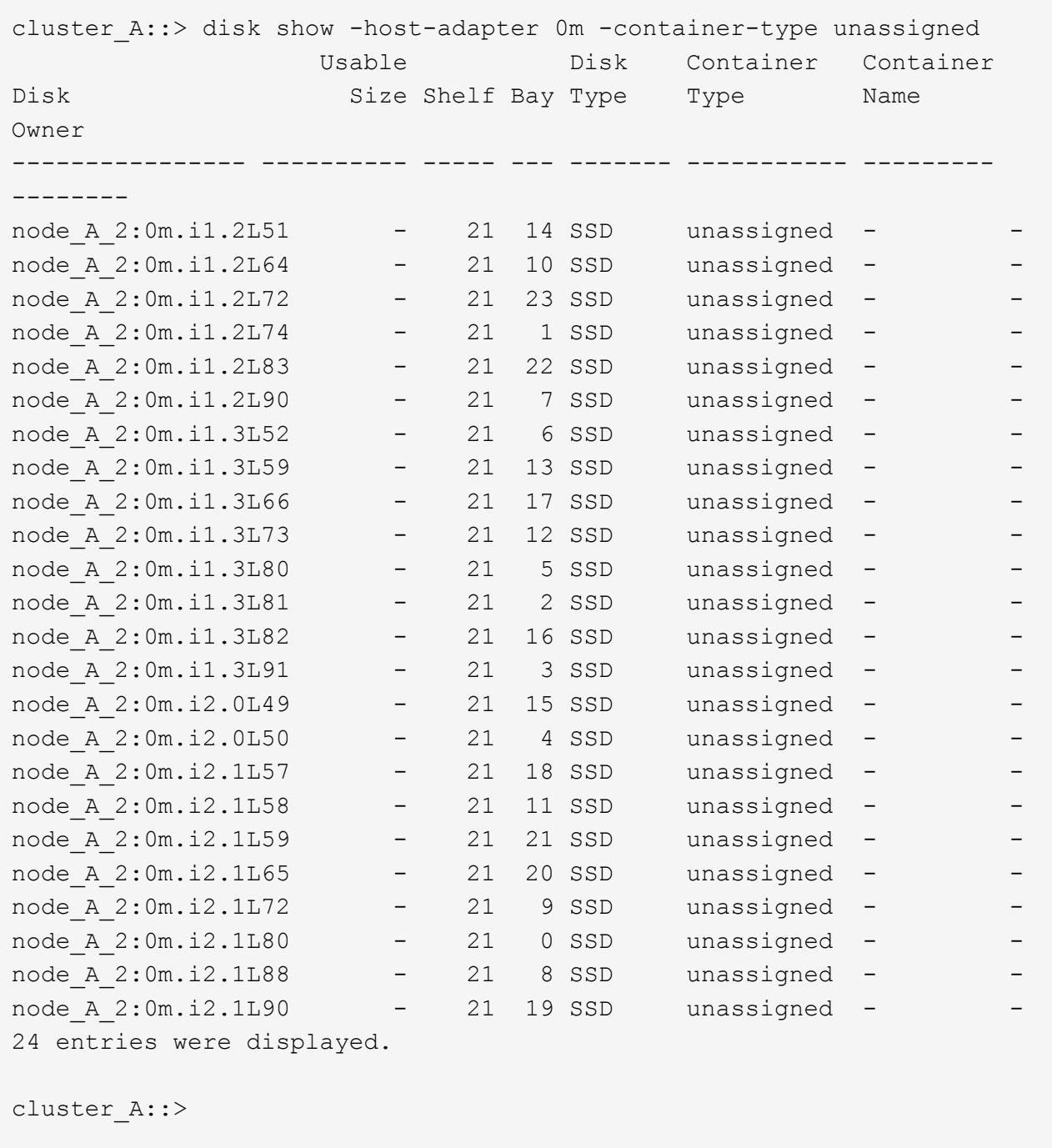

- a. Repita estos pasos para asignar discos del pool 1 al segundo nodo del sitio A (por ejemplo, "node\_A\_2").
- b. Repita estos pasos en el sitio B.

## **Habilitación de la asignación automática de unidades en ONTAP 9.4**

#### **Acerca de esta tarea**

En ONTAP 9.4, si deshabilitó la asignación automática de unidades como indicó anteriormente en este procedimiento, debe rehabilitarla en todos los nodos.

["Consideraciones sobre la asignación automática de unidades y los sistemas ADP en ONTAP 9.4 y versiones](https://docs.netapp.com/es-es/ontap-metrocluster/install-ip/concept_considerations_drive_assignment.html) [posteriores"](https://docs.netapp.com/es-es/ontap-metrocluster/install-ip/concept_considerations_drive_assignment.html)

#### **Pasos**

1. Habilitar asignación automática de unidades:

storage disk option modify -node *node\_name* -autoassign on

Debe emitir este comando en todos los nodos de la configuración de IP de MetroCluster.

### **Mirroring de los agregados raíz**

Para proporcionar protección de datos, debe reflejar los agregados raíz.

#### **Acerca de esta tarea**

De forma predeterminada, el agregado raíz se crea como agregado de tipo RAID-DP. Puede cambiar el agregado raíz de RAID-DP a agregado de tipo RAID4. El siguiente comando modifica el agregado raíz para el agregado de tipo RAID4:

```
storage aggregate modify -aggregate aggr name -raidtype raid4
```
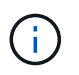

En los sistemas que no son ADP, el tipo RAID del agregado se puede modificar desde el RAID-DP predeterminado a RAID4 antes o después de la duplicación del agregado.

#### **Pasos**

1. Reflejar el agregado raíz:

```
storage aggregate mirror aggr_name
```
El siguiente comando refleja el agregado raíz para "Controller\_A\_1":

controller A 1::> storage aggregate mirror aggr0 controller A 1

Esto refleja el agregado, por lo que consta de un complejo local y un complejo remoto ubicado en el sitio remoto de MetroCluster.

2. Repita el paso anterior para cada nodo de la configuración MetroCluster.

#### **Información relacionada**

["Gestión de almacenamiento lógico"](https://docs.netapp.com/ontap-9/topic/com.netapp.doc.dot-cm-vsmg/home.html)

### **Crear un agregado de datos reflejados en cada nodo**

Debe crear un agregado de datos reflejados en cada nodo del grupo de recuperación ante desastres.

#### **Acerca de esta tarea**

- Debe conocer qué unidades se utilizarán en el nuevo agregado.
- Si tiene varios tipos de unidades en el sistema (almacenamiento heterogéneo), debe comprender cómo puede asegurarse de seleccionar el tipo de unidad correcto.
- Las unidades son propiedad de un nodo específico; cuando se crea un agregado, todas las unidades de ese agregado deben ser propiedad del mismo nodo, que se convierte en el nodo inicial para ese agregado.

En los sistemas que utilizan ADP, los agregados se crean utilizando particiones en las que cada unidad se divide en particiones P1, P2 y P3.

• Los nombres de agregados deben ajustarse al esquema de nomenclatura que se determinó al planificar la configuración de MetroCluster.

["Gestión de discos y agregados"](https://docs.netapp.com/ontap-9/topic/com.netapp.doc.dot-cm-psmg/home.html)

#### **Pasos**

1. Mostrar una lista de repuestos disponibles:

storage disk show -spare -owner node name

2. Cree el agregado:

storage aggregate create -mirror true

Si ha iniciado sesión en el clúster en la interfaz de gestión del clúster, puede crear un agregado en cualquier nodo del clúster. Para garantizar que el agregado se ha creado en un nodo concreto, utilice -node especifique o especifique las unidades que son propiedad de ese nodo.

Puede especificar las siguientes opciones:

- Nodo principal del agregado (es decir, el nodo al que pertenece el agregado en un funcionamiento normal)
- Lista de unidades específicas que se añadirán al agregado
- Cantidad de unidades que se incluirán

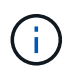

En la configuración mínima admitida, en la que haya disponible una cantidad limitada de unidades, debe utilizar la opción force-small-aggregate para permitir la creación de un agregado de tres discos RAID-DP.

- Estilo de suma de comprobación que se utilizará para el agregado
- El tipo de unidades que se van a utilizar
- El tamaño de las unidades que se van a utilizar
- Conduzca la velocidad que se va a utilizar
- Tipo de RAID para grupos RAID en el agregado
- Cantidad máxima de unidades que se pueden incluir en un grupo RAID
- Si se permiten unidades con distintas RPM para obtener más información acerca de estas opciones, consulte la página man CREATE Aggregate Storage.

El siguiente comando crea un agregado con 10 discos:

```
cluster A::> storage aggregate create aggr1 node A 1 -diskcount 10 -node
node_A_1 -mirror true
[Job 15] Job is queued: Create aggr1 node A 1.
[Job 15] The job is starting.
[Job 15] Job succeeded: DONE
```
3. Compruebe el grupo RAID y las unidades del nuevo agregado:

storage aggregate show-status -aggregate *aggregate-name*

### **Implementar la configuración de MetroCluster**

Debe ejecutar el metrocluster configure Comando para iniciar la protección de datos en una configuración de MetroCluster.

#### **Acerca de esta tarea**

• Debe haber al menos dos agregados de datos reflejados no raíz en cada clúster.

Puede comprobarlo con la storage aggregate show comando.

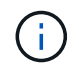

Si desea utilizar un solo agregado de datos reflejados, consulte [Paso 1](#page-55-0) si desea obtener instrucciones.

• El estado ha-config de las controladoras y el chasis debe ser "mccip".

Emita el metrocluster configure Comando una vez en cualquiera de los nodos para habilitar la configuración de MetroCluster. No es necesario emitir el comando en cada uno de los sitios o nodos y no importa el nodo o sitio en el que elija ejecutar el comando.

La metrocluster configure El comando empareja automáticamente los dos nodos con el ID de sistema más bajo de cada uno de los dos clústeres como socios de recuperación ante desastres (DR). En una configuración MetroCluster de cuatro nodos, existen dos pares de recuperación ante desastres asociados. El segundo par DR se crea a partir de los dos nodos con ID de sistema superiores.

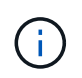

**No** debe configurar el Administrador de claves incorporado (OKM) o la gestión de claves externas antes de ejecutar el comando metrocluster configure.

#### **Pasos**

<span id="page-55-0"></span>1. Configure el MetroCluster en el siguiente formato:

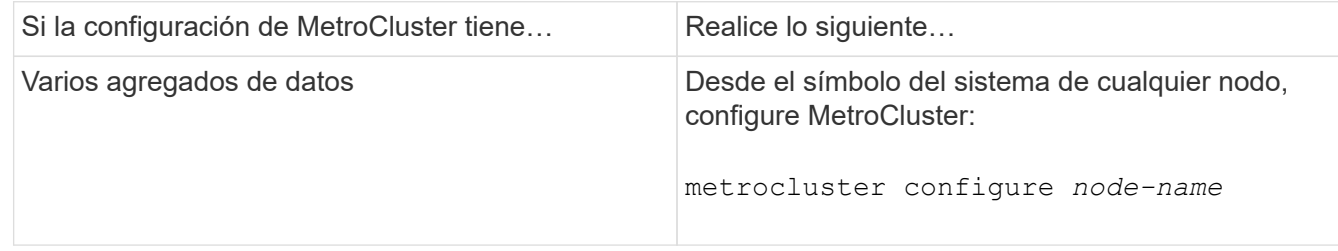

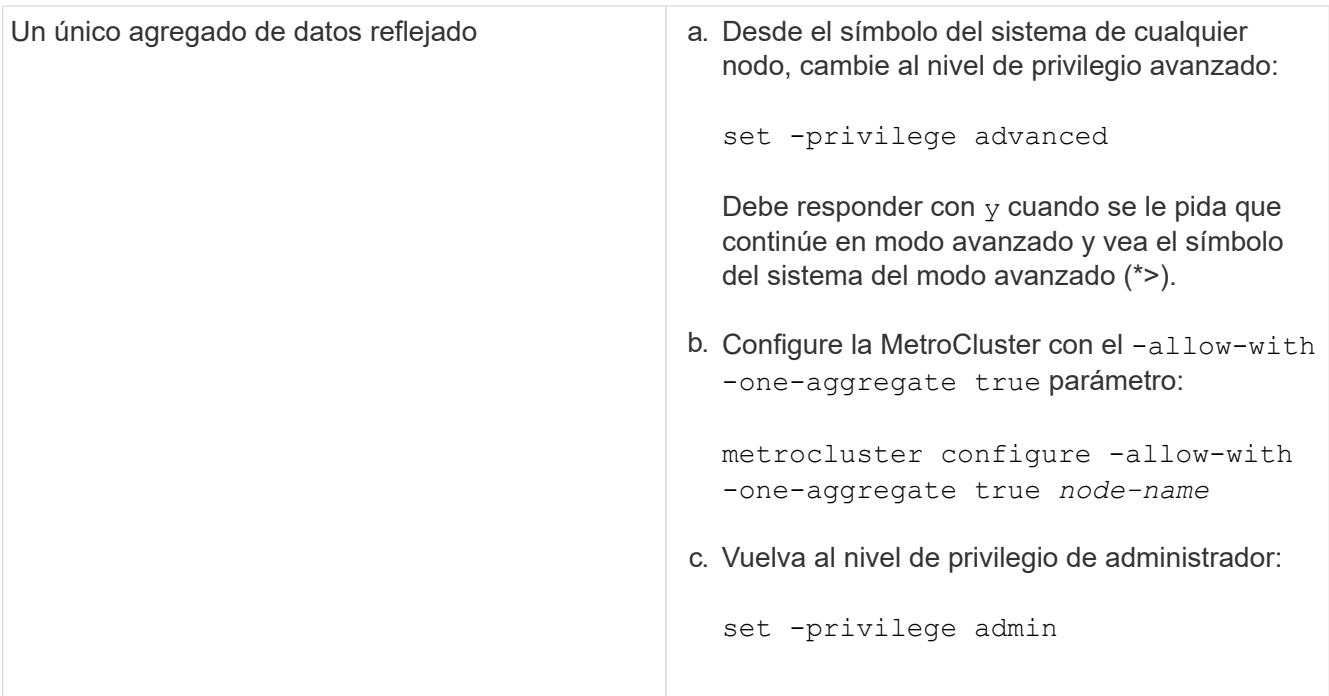

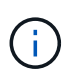

Lo mejor es disponer de varios agregados de datos. Si el primer grupo de recuperación ante desastres tiene un solo agregado y desea añadir un grupo de recuperación ante desastres con un agregado, debe mover el volumen de metadatos fuera del agregado de datos único. Para obtener más información sobre este procedimiento, consulte ["Mover un volumen de](https://docs.netapp.com/es-es/ontap-metrocluster/maintain/task_move_a_metadata_volume_in_mcc_configurations.html) [metadatos en configuraciones de MetroCluster".](https://docs.netapp.com/es-es/ontap-metrocluster/maintain/task_move_a_metadata_volume_in_mcc_configurations.html)

El siguiente comando habilita la configuración de MetroCluster en todos los nodos del grupo DR que contiene "Controller\_A\_1":

```
cluster_A::*> metrocluster configure -node-name controller A 1
[Job 121] Job succeeded: Configure is successful.
```
2. Compruebe el estado de la red en el sitio A:

network port show

En el ejemplo siguiente se muestra el uso de puerto de red en una configuración de MetroCluster de cuatro nodos:

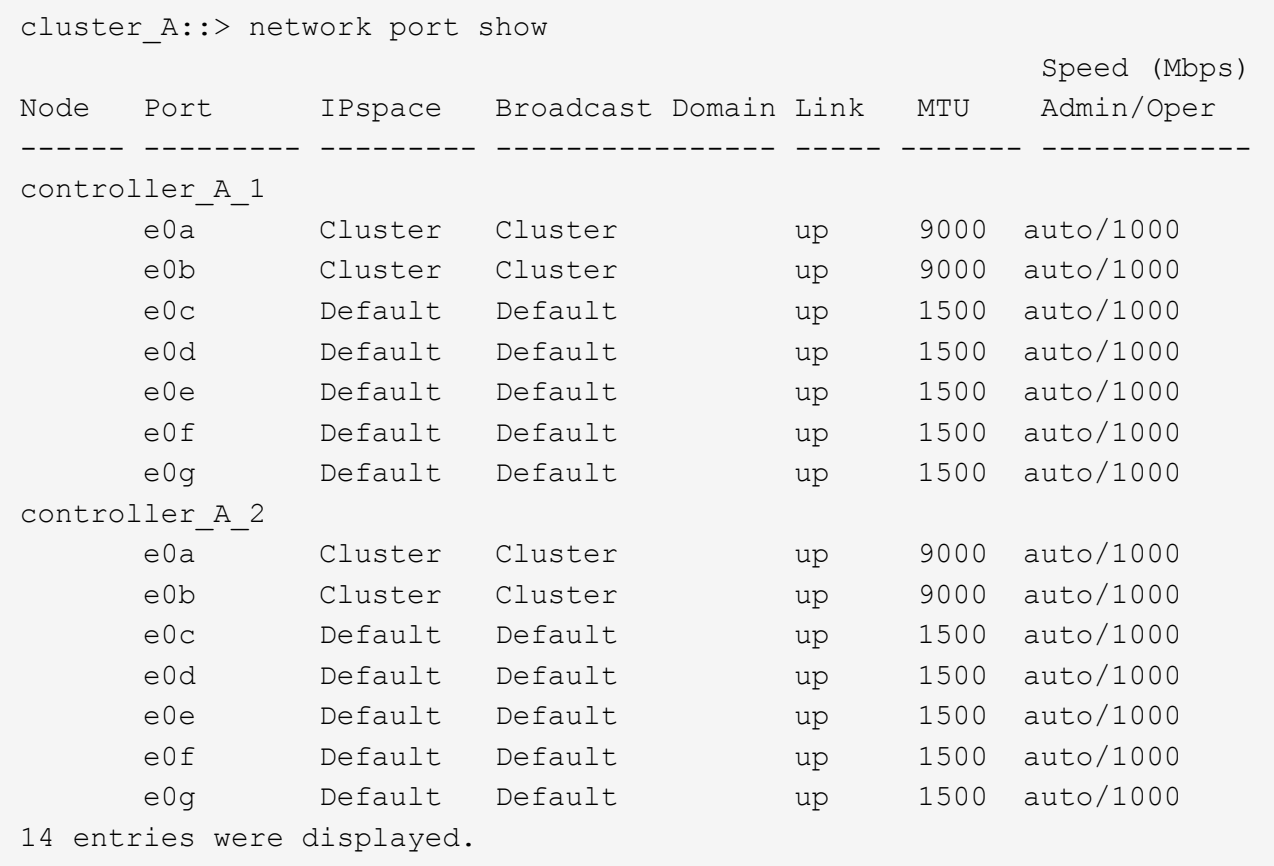

- 3. Compruebe la configuración de MetroCluster en ambos sitios de la configuración de MetroCluster.
	- a. Verifique la configuración desde el sitio A:

metrocluster show

```
cluster_A::> metrocluster show
Configuration: IP fabric
Cluster Entry Name State
------------------------- ------------------- -----------
 Local: cluster_A Configuration state configured
                    Mode normal
Remote: cluster_B Configuration state configured
mode in the mormal mormal mormal \blacksquare
```
b. Verifique la configuración desde el sitio B:

metrocluster show

```
cluster B:: > metrocluster show
Configuration: IP fabric
Cluster Entry Name State
                           ------------------------- ------------------- -----------
Local: cluster B Configuration state configured
mode normal normal normal
Remote: cluster A Configuration state configured
mode in the mormal mormal mormal \blacksquare
```
4. Para evitar posibles problemas con el mirroring de memoria no volátil, reinicie cada uno de los cuatro nodos:

node reboot -node *node-name* -inhibit-takeover true

5. Emita el metrocluster show comando en ambos clústeres para volver a verificar la configuración.

### **Configurar el segundo grupo DR con una configuración de ocho nodos**

Repita las tareas anteriores para configurar los nodos del segundo grupo de recuperación ante desastres.

### **Creación de agregados de datos no reflejados**

Opcionalmente, puede crear agregados de datos no reflejados para datos que no requieren el mirroring redundante que proporcionan las configuraciones de MetroCluster.

#### **Acerca de esta tarea**

- Debe conocer qué unidades o LUN de cabina se utilizarán en el nuevo agregado.
- Si tiene varios tipos de unidades en el sistema (almacenamiento heterogéneo), debe comprender cómo verificar que se selecciona el tipo de unidad correcto.

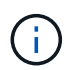

En las configuraciones de IP de MetroCluster, no se puede acceder a los agregados remotos no reflejados tras una conmutación por sitios

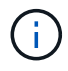

Los agregados no reflejados deben ser locales para el nodo a los que pertenecen.

- Las unidades y los LUN de cabina son propiedad de un nodo específico; cuando se crea un agregado, todas las unidades de ese agregado deben ser propiedad del mismo nodo, que se convierte en el nodo inicial para ese agregado.
- Los nombres de agregados deben ajustarse al esquema de nomenclatura que se determinó al planificar la configuración de MetroCluster.
- *Administración de discos y agregados* contiene más información sobre el mirroring de agregados.

#### **Pasos**

1. Habilitar la puesta en marcha de agregados no reflejados:

metrocluster modify -enable-unmirrored-aggr-deployment true

2. Compruebe que la asignación automática de discos está deshabilitada:

disk option show

3. Instale y cablee las bandejas de discos que contendrán los agregados no reflejados.

Puede usar los procedimientos en la documentación de instalación y configuración para su plataforma y bandejas de discos.

["Documentación de los sistemas de hardware de ONTAP"](https://docs.netapp.com/platstor/index.jsp)

4. Asigne manualmente todos los discos de la bandeja nueva al nodo apropiado:

disk assign -disk *disk-id* -owner *owner-node-name*

5. Cree el agregado:

storage aggregate create

Si ha iniciado sesión en el clúster en la interfaz de gestión del clúster, puede crear un agregado en cualquier nodo del clúster. Para verificar que el agregado se ha creado en un nodo específico, debe usar el parámetro -node o especificar unidades que son propiedad de ese nodo.

También debe asegurarse de que solo se incluyan unidades de la bandeja no reflejada al agregado.

Puede especificar las siguientes opciones:

- Nodo principal del agregado (es decir, el nodo al que pertenece el agregado en un funcionamiento normal)
- Lista de unidades específicas o LUN de cabina que se añadirán al agregado
- Cantidad de unidades que se incluirán
- Estilo de suma de comprobación que se utilizará para el agregado
- El tipo de unidades que se van a utilizar
- El tamaño de las unidades que se van a utilizar
- Conduzca la velocidad que se va a utilizar
- Tipo de RAID para grupos RAID en el agregado
- Cantidad máxima de unidades o LUN de cabina que se pueden incluir en un grupo RAID
- Si se permiten unidades con RPM diferentes

Para obtener más información sobre estas opciones, consulte la página man de creación de agregados de almacenamiento.

El siguiente comando crea un agregado no reflejado con 10 discos:

```
controller A 1::> storage aggregate create aggr1 controller A 1
-diskcount 10 -node controller A 1
[Job 15] Job is queued: Create aggr1 controller A 1.
[Job 15] The job is starting.
[Job 15] Job succeeded: DONE
```
6. Compruebe el grupo RAID y las unidades del nuevo agregado:

storage aggregate show-status -aggregate *aggregate-name*

7. Desactivar la implementación de agregados no reflejados:

metrocluster modify -enable-unmirrored-aggr-deployment false

8. Compruebe que la asignación automática de discos está habilitada:

disk option show

#### **Información relacionada**

["Gestión de discos y agregados"](https://docs.netapp.com/ontap-9/topic/com.netapp.doc.dot-cm-psmg/home.html)

### **Comprobar la configuración de MetroCluster**

Puede comprobar que los componentes y las relaciones de la configuración de MetroCluster funcionan correctamente.

#### **Acerca de esta tarea**

Debe hacer una comprobación después de la configuración inicial y después de realizar cualquier cambio en la configuración de MetroCluster.

También debe hacer una comprobación antes de una operación de conmutación negociada (planificada) o de conmutación de estado.

Si la metrocluster check run el comando se emite dos veces en un corto tiempo en uno de los clústeres o en ambos, se puede producir un conflicto y es posible que el comando no recopile todos los datos. Posteriormente metrocluster check show los comandos no muestran el resultado esperado.

#### **Pasos**

1. Compruebe la configuración:

metrocluster check run

El comando se ejecuta como un trabajo en segundo plano y es posible que no se complete inmediatamente.

```
cluster A::> metrocluster check run
The operation has been started and is running in the background. Wait
for
it to complete and run "metrocluster check show" to view the results. To
check the status of the running metrocluster check operation, use the
command,
"metrocluster operation history show -job-id 2245"
```

```
cluster A::> metrocluster check show
Component Result
------------------- ---------
nodes ok
lifs ok
config-replication ok
aggregates ok
clusters ok
connections ok
volumes ok
7 entries were displayed.
```
2. Mostrar resultados más detallados del comando check run de MetroCluster más reciente:

```
metrocluster check aggregate show
metrocluster check cluster show
metrocluster check config-replication show
metrocluster check lif show
```
metrocluster check node show

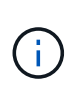

La metrocluster check show los comandos muestran los resultados de los más recientes metrocluster check run comando. Siempre debe ejecutar el metrocluster check run antes de utilizar el metrocluster check show comandos para que la información mostrada sea actual.

En el siguiente ejemplo se muestra el metrocluster check aggregate show Resultado del comando para una configuración de MetroCluster de cuatro nodos en buen estado:

```
cluster A::> metrocluster check aggregate show
Last Checked On: 8/5/2014 00:42:58
```
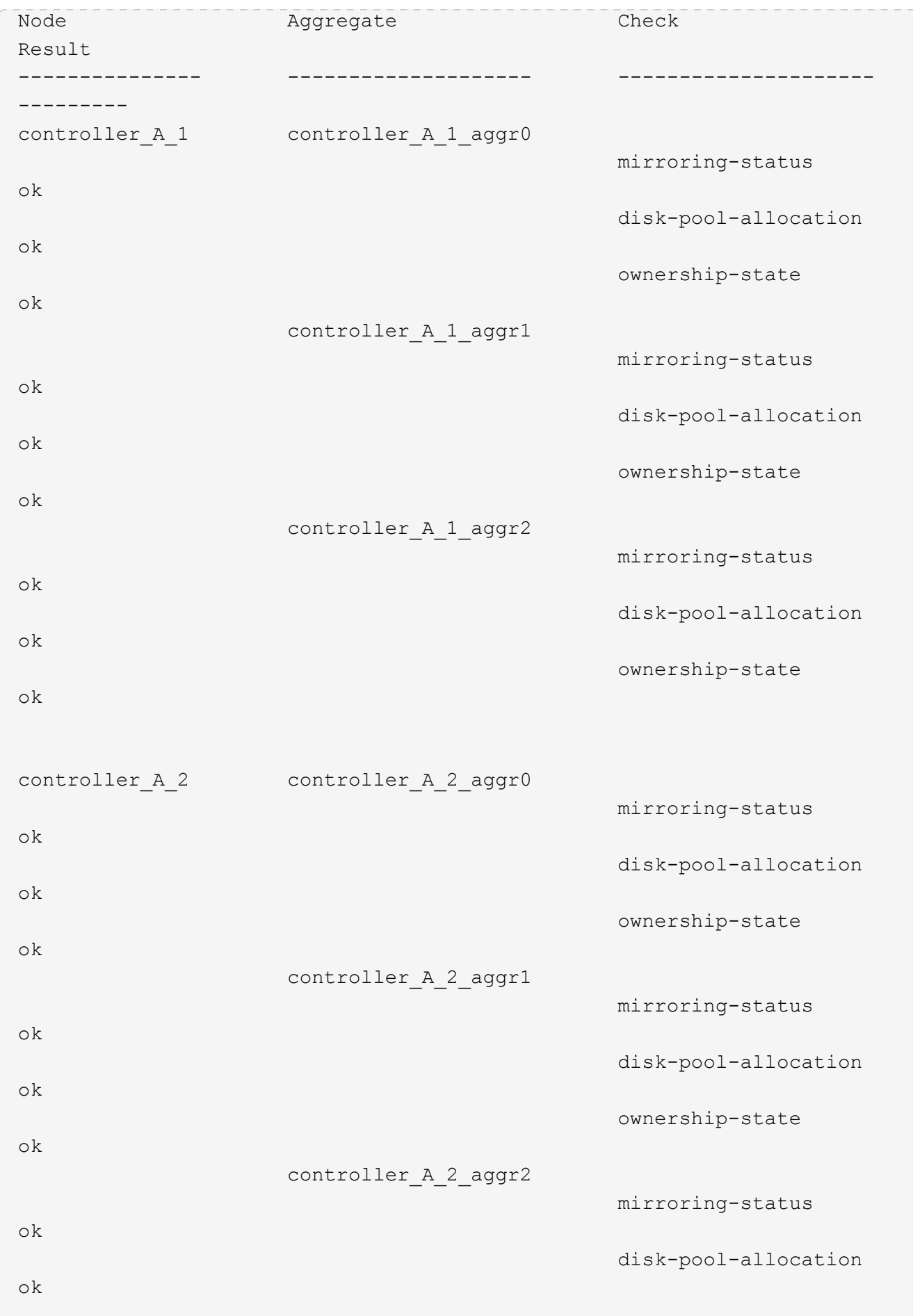

```
  ownership-state
ok
18 entries were displayed.
```
En el siguiente ejemplo se muestra el resultado del comando check cluster show de MetroCluster para una configuración de MetroCluster de cuatro nodos en buen estado. Indica que los clústeres están listos para ejecutar una conmutación de sitios negociada, si es necesario.

```
Last Checked On: 9/13/2017 20:47:04
Cluster Check Check Result
--------------------- ------------------------------- ---------
mccint-fas9000-0102
                  negotiated-switchover-ready not-applicable
                switchback-ready not-applicable
                  job-schedules ok
                  licenses ok
                  periodic-check-enabled ok
mccint-fas9000-0304
                  negotiated-switchover-ready not-applicable
                switchback-ready not-applicable
                  job-schedules ok
                  licenses ok
                  periodic-check-enabled ok
10 entries were displayed.
```
#### **Información relacionada**

["Gestión de discos y agregados"](https://docs.netapp.com/ontap-9/topic/com.netapp.doc.dot-cm-psmg/home.html)

["Gestión de redes y LIF"](https://docs.netapp.com/us-en/ontap/network-management/index.html)

### **Completando la configuración de ONTAP**

Después de configurar, habilitar y comprobar la configuración de MetroCluster, puede continuar para completar la configuración del clúster añadiendo SVM, interfaces de red y otras funcionalidades de ONTAP según sea necesario.

## <span id="page-63-0"></span>**Verificación de la conmutación de sitios, el reparación y la conmutación de estado**

#### **Paso**

1. Utilice los procedimientos para la conmutación negociada, la reparación y la conmutación de estado que se mencionan en la *Guía de gestión y recuperación ante desastres de MetroCluster*.

["Gestión y recuperación ante desastres de MetroCluster"](https://docs.netapp.com/ontap-9/topic/com.netapp.doc.dot-mcc-mgmt-dr/home.html)

## <span id="page-64-0"></span>**Configuración del software MetroCluster Tiebreaker o Mediator de ONTAP**

Puede descargar e instalar en un tercer sitio ya sea el software MetroCluster Tiebreaker o, a partir de ONTAP 9.7, el Mediador de ONTAP.

#### **Antes de empezar**

Debe tener un host Linux disponible que tenga conectividad de red a ambos clústeres en la configuración de MetroCluster. Los requisitos específicos se encuentran en la documentación de tiebreaker para MetroCluster o Mediator de ONTAP.

Si se conecta a una instancia existente de tiebreaker o de Mediador de ONTAP, necesitará el nombre de usuario, la contraseña y la dirección IP del servicio tiebreaker o Mediator.

Si debe instalar una nueva instancia del Mediador de ONTAP, siga las instrucciones para instalar y configurar el software.

["Configuración del servicio Mediator de ONTAP para conmutación automática no planificada"](https://docs.netapp.com/es-es/ontap-metrocluster/install-ip/concept_mediator_requirements.html)

Si debe instalar una nueva instancia del software Tiebreaker, siga el ["instrucciones para instalar y configurar el](https://docs.netapp.com/es-es/ontap-metrocluster/tiebreaker/concept_overview_of_the_tiebreaker_software.html) [software".](https://docs.netapp.com/es-es/ontap-metrocluster/tiebreaker/concept_overview_of_the_tiebreaker_software.html)

#### **Acerca de esta tarea**

No puede utilizar tanto el software MetroCluster Tiebreaker como el Mediator de ONTAP con la misma configuración de MetroCluster.

["Consideraciones sobre el uso de Mediator ONTAP o tiebreaker para MetroCluster"](https://docs.netapp.com/es-es/ontap-metrocluster/install-ip/concept_considerations_mediator.html)

#### **Paso**

- 1. Configure el servicio Mediator de ONTAP o el software Tiebreaker:
	- Si está utilizando una instancia existente del Mediador ONTAP, agregue el servicio Mediador ONTAP a ONTAP:

```
metrocluster configuration-settings mediator add -mediator-address ip-
address-of-mediator-host
```
◦ Si utiliza el software Tiebreaker, consulte ["Documentación de tiebreaker"](https://docs.netapp.com/es-es/ontap-metrocluster/tiebreaker/concept_overview_of_the_tiebreaker_software.html).

## <span id="page-64-1"></span>**Proteger archivos de copia de seguridad de configuración**

Puede proporcionar una protección adicional para los archivos de backup de configuración del clúster especificando una URL remota (HTTP o FTP) en la que se carguen los archivos de backup de configuración además de las ubicaciones predeterminadas en el clúster local.

#### **Paso**

1. Establezca la dirección URL del destino remoto para los archivos de copia de seguridad de configuración:

system configuration backup settings modify URL-of-destination

La ["Gestión del clúster con la CLI"](https://docs.netapp.com/ontap-9/topic/com.netapp.doc.dot-cm-sag/home.html) Contiene información adicional bajo la sección *Administrar copias de seguridad de configuración*.

#### **Información de copyright**

Copyright © 2024 NetApp, Inc. Todos los derechos reservados. Imprimido en EE. UU. No se puede reproducir este documento protegido por copyright ni parte del mismo de ninguna forma ni por ningún medio (gráfico, electrónico o mecánico, incluidas fotocopias, grabaciones o almacenamiento en un sistema de recuperación electrónico) sin la autorización previa y por escrito del propietario del copyright.

El software derivado del material de NetApp con copyright está sujeto a la siguiente licencia y exención de responsabilidad:

ESTE SOFTWARE LO PROPORCIONA NETAPP «TAL CUAL» Y SIN NINGUNA GARANTÍA EXPRESA O IMPLÍCITA, INCLUYENDO, SIN LIMITAR, LAS GARANTÍAS IMPLÍCITAS DE COMERCIALIZACIÓN O IDONEIDAD PARA UN FIN CONCRETO, CUYA RESPONSABILIDAD QUEDA EXIMIDA POR EL PRESENTE DOCUMENTO. EN NINGÚN CASO NETAPP SERÁ RESPONSABLE DE NINGÚN DAÑO DIRECTO, INDIRECTO, ESPECIAL, EJEMPLAR O RESULTANTE (INCLUYENDO, ENTRE OTROS, LA OBTENCIÓN DE BIENES O SERVICIOS SUSTITUTIVOS, PÉRDIDA DE USO, DE DATOS O DE BENEFICIOS, O INTERRUPCIÓN DE LA ACTIVIDAD EMPRESARIAL) CUALQUIERA SEA EL MODO EN EL QUE SE PRODUJERON Y LA TEORÍA DE RESPONSABILIDAD QUE SE APLIQUE, YA SEA EN CONTRATO, RESPONSABILIDAD OBJETIVA O AGRAVIO (INCLUIDA LA NEGLIGENCIA U OTRO TIPO), QUE SURJAN DE ALGÚN MODO DEL USO DE ESTE SOFTWARE, INCLUSO SI HUBIEREN SIDO ADVERTIDOS DE LA POSIBILIDAD DE TALES DAÑOS.

NetApp se reserva el derecho de modificar cualquiera de los productos aquí descritos en cualquier momento y sin aviso previo. NetApp no asume ningún tipo de responsabilidad que surja del uso de los productos aquí descritos, excepto aquello expresamente acordado por escrito por parte de NetApp. El uso o adquisición de este producto no lleva implícita ninguna licencia con derechos de patente, de marcas comerciales o cualquier otro derecho de propiedad intelectual de NetApp.

Es posible que el producto que se describe en este manual esté protegido por una o más patentes de EE. UU., patentes extranjeras o solicitudes pendientes.

LEYENDA DE DERECHOS LIMITADOS: el uso, la copia o la divulgación por parte del gobierno están sujetos a las restricciones establecidas en el subpárrafo (b)(3) de los derechos de datos técnicos y productos no comerciales de DFARS 252.227-7013 (FEB de 2014) y FAR 52.227-19 (DIC de 2007).

Los datos aquí contenidos pertenecen a un producto comercial o servicio comercial (como se define en FAR 2.101) y son propiedad de NetApp, Inc. Todos los datos técnicos y el software informático de NetApp que se proporcionan en este Acuerdo tienen una naturaleza comercial y se han desarrollado exclusivamente con fondos privados. El Gobierno de EE. UU. tiene una licencia limitada, irrevocable, no exclusiva, no transferible, no sublicenciable y de alcance mundial para utilizar los Datos en relación con el contrato del Gobierno de los Estados Unidos bajo el cual se proporcionaron los Datos. Excepto que aquí se disponga lo contrario, los Datos no se pueden utilizar, desvelar, reproducir, modificar, interpretar o mostrar sin la previa aprobación por escrito de NetApp, Inc. Los derechos de licencia del Gobierno de los Estados Unidos de América y su Departamento de Defensa se limitan a los derechos identificados en la cláusula 252.227-7015(b) de la sección DFARS (FEB de 2014).

#### **Información de la marca comercial**

NETAPP, el logotipo de NETAPP y las marcas que constan en <http://www.netapp.com/TM>son marcas comerciales de NetApp, Inc. El resto de nombres de empresa y de producto pueden ser marcas comerciales de sus respectivos propietarios.